- **1.1 - Le Temps**
- **1.2 - L'aperçu de la map**
- **1.3 - Le nom de la map et de son auteur**
- **1.4 - Informations complémentaires**
- **1.5 - Attention aux effets "Fun"**
- **1.6 - Résumé**

- **2.1 - L'interface du MediaTracker**
- **2.2 - Créer une caméra**
- **2.3 - Editer une trajectoire simple de la caméra**
- **2.4 - Complexifier la trajectoire de la caméra**
- **2.5 - Créer plusieurs caméras**

**Nous verrons ici comment placer une caméra sans perturber à la sortie ceux qui jouent en vue intérieure**

- **3.1 - Créer un texte**
- **3.2 - Ecrire son texte**
- **3.3 - Taille et position du texte**
- **3.4 - Editer des mouvements et effets**
- 
- **4.1 - Le tremblement de caméra**
- **4.2 - Ajouter une image**
- **4.3 - L'effet Fx Couleur**
- **4.4 - L'effet Fx Flou**
- **4.5 - Transition Fondu**
- **4.6 - Sons et volumes musiques**

- **5.1 - Import-export de clip**
- **5.2 - Insérer plusieurs clés dans des intervalles de temps infimes**
- **5.3 - Copier/Coller une clé en 1 clic**
- **5.4 - Intro infinie ... "***Press Enter to start***"**

- **8.1 - Qu'est-ce qu'un GPS?**
- **8.2 - Enregistrement d'un replay**
- **8.3 - Edition du replay**
- **8.4 - Import du replay dans le MT in-game de la map**
- **8.5 - Finalisation**

- **8.1 - Importer de la musique**
- **8.2 - Ajouter une musique dans votre map**

**8.3 - Réglez le niveau de la musique par rapport au niveau des sons**

**9.1 – L'interface : 9.2 – Sélection d'un fichier : 9.3 – Répertoire de sortie : 9.4 – Déterminer le format de sortie : 9.5 – La compression : 9.6 – Réglage de la compression : 9.7 – La conversion : 9.8 – Edition des TAG : 9.9 - La fenêtre des TAG : 9.10 – Le résultat :**

**Nous verrons ici en image, comment créer en image un locator**

**Nous verrons ici en image, où héberger vos musiques, panneaux persos, etc…**

### $\bigcirc$  Qu'est-ce qu'une introduction  $\bigcirc$

Hé bien je n'ai pas de dictionnaire sous la main mais je dirais qu'une introduction est censée introduire  $\hat{\mathbb{D}}$ C'est à dire mettre au courant le lecteur (joueur) de ce qui l'attend. Attention l'introduction ce n'est pas l'ensemble de l'œuvre, elle dévoile sans tout donner ... Il y a donc de nombreuses contraintes à respecter pour réaliser une bonne introduction :

### **1.1 - Le Temps**

Une introduction ne doit être ni trop courte ni trop longue ... Une intro trop courte ne peut pas présenter correctement la map, une intro trop longue est très ennuyeuse pour le joueur qui n'a qu'une envie c'est de jouer

Je dirais qu'une introduction ne doit pas dépasser 10 secondes ... Allez ! 12 secondes à tout casser ! ... et à mon avis un minimum de 6 ou 8 secondes sont indispensables  $\bigcirc$ 

En moins de 6 secondes on n'a pas le temps de donner les infos nécessaires (voir la suite du tuto) ou bien le joueur n'a pas le temps de les lire et après 12 secondes c'est vraiment "zzzzzzzzzzzzzzzzzzzzz"

## **1.2 - L'aperçu de la map**

L'intro doit donner un visuel de la map en son ensemble, mais sans trop insister. Je m'explique ...

L'intro doit donner un visuel de l'ensemble de la map (au moins un) car c'est extrêmement parlant pour le joueur ... Avec une intro dont la ou les caméras ne montrent que certaines parties du circuit (voir aucune) le joueur à l'impression de démarrer le circuit en aveugle ce qui est fort déplaisant.

Ensuite j'ai dit que l'intro ne doit pas trop insister sur les détails ... Il y a des intros qui expliquent comment passer certains passages délicats du circuit, ou bien on est tenté de le faire ... Mais selon moi ce n'est pas une chose à faire. En effet, d'expérience, ça n'est pas bien lu ou compris par la plupart des joueurs qui en arrivant sur le passage en question se boitent et comprennent que "tiens c'était là le truc expliqué ... Ah ben je vais relancer la map parce que je sais plus comment le passer" ... NON !!! Pour expliquer un passage délicat il faut des panneaux in-Game et si besoin du MT In-Game !!! Oe plus, expliquer des passages délicats dans l'intro prend généralement beaucoup de temps ce qui fait une intro de type "zzzzzzzzzzzzzzzzzzzzzzzzzzzzz"

Pour appuyer ce propos je propose une map avec ce type d'intro qui explique la route à suivre dans le chapitre 7.

### **1.3 - Le nom de la map et de son auteur**

A mon avis il est judicieux ou logique qu'une introduction donne le nom de l'œuvre et de son auteur ... En général le nom de la map est parlant et fait que le joueur voit déjà beaucoup ce qui l'attend.

Quant au nom de l'auteur, d'abord c'est logique que l'auteur signe son œuvre <sup>D</sup>Et pour les joueurs qui le connaissent ils savent alors à quel style s'attendre  $\bigcirc$ 

Il y a aussi une contrainte de temps pour ces textes, comme pour tous les textes, ils doivent êtres lisibles donc présents un certain temps assez long pour être lus  $\bigcirc$ tout ceci ne découle que de la logique !!!

Vous me direz que ce n'est pas indispensable puisque ces 2 noms sont affiché en haut à droite de la map, certes, mais c'est quand même plus plaisant

## **1.4 - Informations complémentaires**

Ce n'est pas franchement indispensable mais c'est sympa de donner plus d'informations au joueur comme par exemple le niveau de difficulté de la map, la longueur de la map, le poids de la map, peut-être les éléments la composant (sauts, loopings ...). Ce en gardant toujours à l'esprit que ça doit être lisible et ne pas prendre trop de temps non plus !!!

## **1.5 - Attention aux effets "Fun"**

Il est toujours plaisant de réaliser quelques effets "Fun" comme textes tournants ou mouvements de caméras, voir des effets FX, et je ne m'y oppose pas bien entendu mais je recommande de faire attention à ce qu'ils n'empêchent pas la lisibilité de l'intro !!!

## **1.6 - Résumé**

**Une intro doit respecter un certain temps, être lisible, donner un visuel d'ensemble de la map, et si elle doit posséder des effets spéciaux ils ne doivent pas entraver ces dernières contraintes**

Passons maintenant à la pratique après ces généralités  $\bigcirc$ 

Pour l'exemple je prends une map sur laquelle nous allons faire une l'intro ensemble

Donc vous avez fait votre map et vous attaquez la partie MediaTracker (MT) . Pour cela cliquez sur l'icône

ressemblant à une caméra en bas à gauche et commencez par enregistrer un ghost de MT ... Une fois cela fait, retournez sur l'icône "caméra" et cliquez sur "INTRO ... EDITER" ... Voilà on est sur l'interface du MT.

## **2.1 - L'interface du MediaTracker**

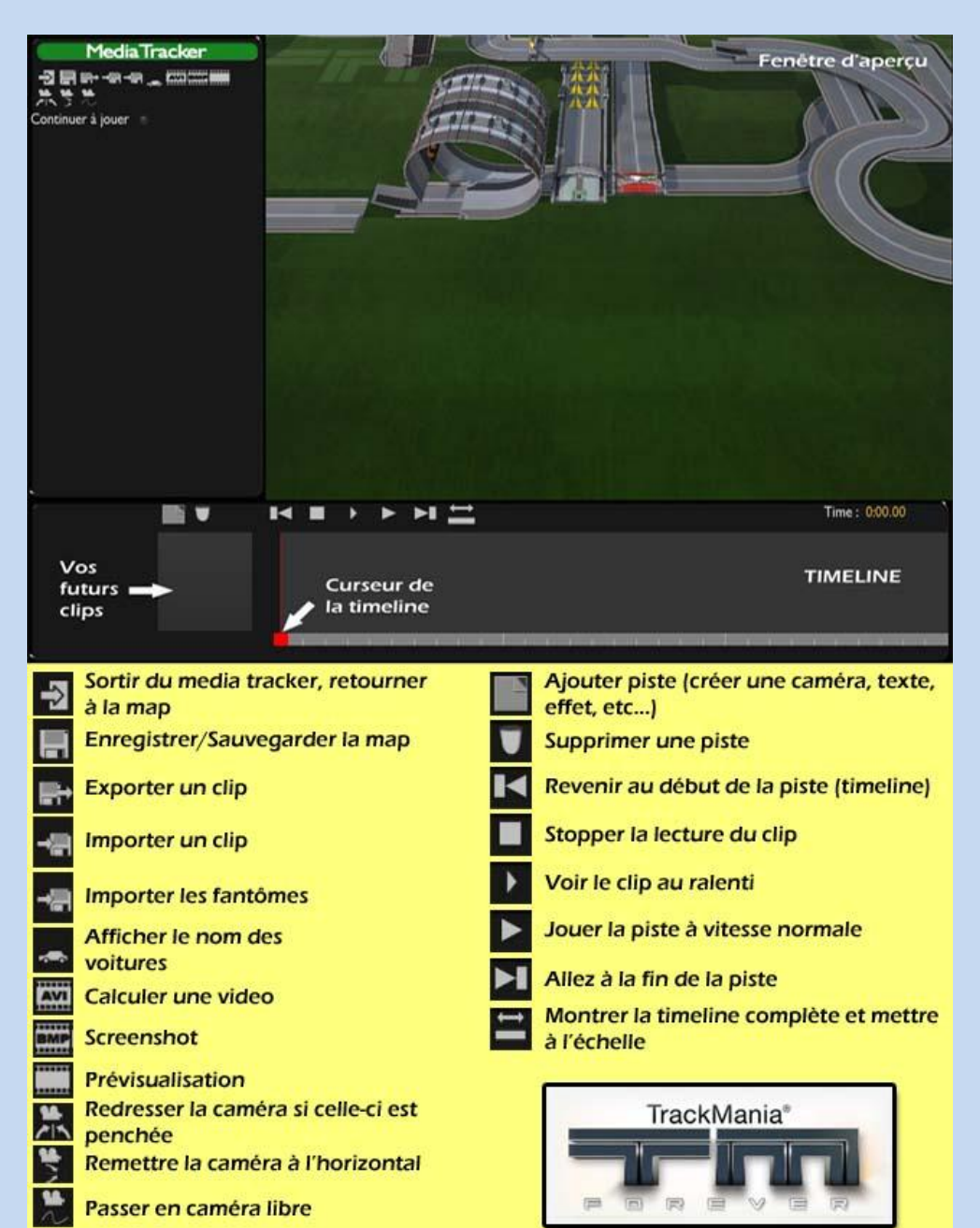

# **2.2 - Créer une caméra**

Donc on veut placer une caméra ... Pour cela ajoutez un clip ou une piste (En bas à gauche l'icône avec la page

tournée ) ... Dans le choix des pistes cliquez sur caméra ... Vous avez une fenêtre avec 3 choix de caméras : 1 - Caméra personnalisée = **L'idéal pour une caméra d'introduction, cliquez dessus**

2 - Caméra course = Plutôt pour le MT In-Game ou Outro

3 - Caméra rail = Mystère pour moi quant à son fonctionnement (ne me suis pas encore vraiment penché dessus  $\bigoplus$ )

Hop ça vous donne ceci :

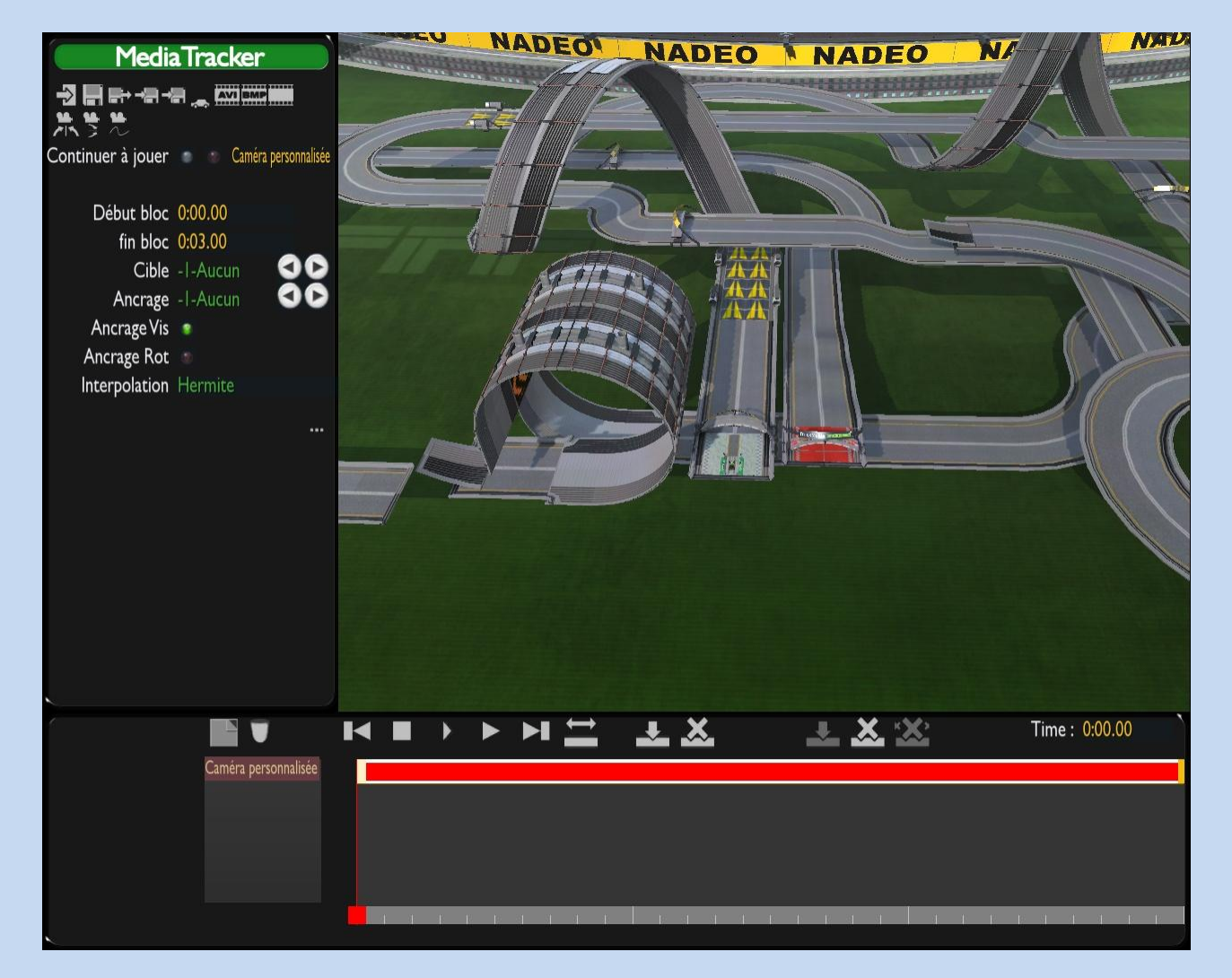

Ne paniquez pas en voyant toutes ces options. Vous remarquerez que la position de la caméra par défaut, pointe sur le véhicule qui est sur le start  $\ddot{\mathbf{\Theta}}$ 

La ligne rouge en bas est le bloc caméra qui par défaut dure 3 secondes. Bien...

Commencez par définir un temps de durée de la caméra : En haut à gauche vous voyez "Début bloc 00:00.00 [...] Fin bloc 00:03.00".

Début bloc 0:00.00

fin bloc 0:03.00 Cliquez sur le temps de la ligne fin bloc et rentrez "00.10.00" ...

Puis cliquez sur pour voir l'ensemble du bloc Caméra dans la Time Line

Vous venez de créer une caméra de 10 secondes, donc une introduction de 10 secondes  $\bigcirc$ 

# **2.3 - Editer une trajectoire simple de la caméra**

Dans la Time Line vous voyez votre bloc caméra rouge avec aux extrémités des petites barres jaunes, ce sont des clés. Sélectionnez la première clé tout à gauche (elle est blanche quand elle est sélectionnée et le curseur de la Time Line se place dessus) puis retournez sur les options à gauche et sur la ligne "Cible" et vérifiez que "Aucun" est sélectionné. Si besoin, changez à l'aide des petites flèches noires sur ronds blanc situées juste à côté

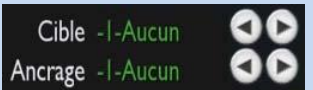

Faites de même pour la dernière clé à l'autre extrémité du bloc ...

Vous ne remarquez pas franchement de changement et c'est tout à fait normal. Cependant, vous venez de "libérer la caméra de sa cible"  $\odot$ 

Maintenant sélectionnez à nouveau la 1ère clé à gauche du bloc ... on va placer la caméra à l'endroit désiré de la map.

Une fois la clé sélectionnée, placez le curseur de votre souris sur la fenêtre de visualisation de la map, faites clic droit et tenez-le appuyé.

------

**A ce point je dois vous donner des indications sur le déplacement de la caméra avec la souris et le clavier :** Clic droit tenu et bouger la souris pour tourner la caméra sur elle même et définir la visée ...

Molette de la souris pour zoomer/Dé zoomer

Touches fléchées pour déplacer la caméra en avant, en arrière, à droite ou à gauche

Les touches "page Down/page Up" pour déplacer la caméra en haut ou en bas

Touche Ctrl appuyée + clic droit souris continu et mouvement droite ou gauche de la souris pour retourner la caméra sur elle même (le roulis)

------

Bien vous savez comment bouger la caméra alors placez-la d'un côté du stade et faites quelques réglages pour qu'on ait un bon visuel du circuit  $\ddot{\mathbf{\Theta}}$ 

Faites de même en sélectionnant la dernière clé et en plaçant la caméra à l'autre bout du stade ... Dans mon cas j'ai donc :

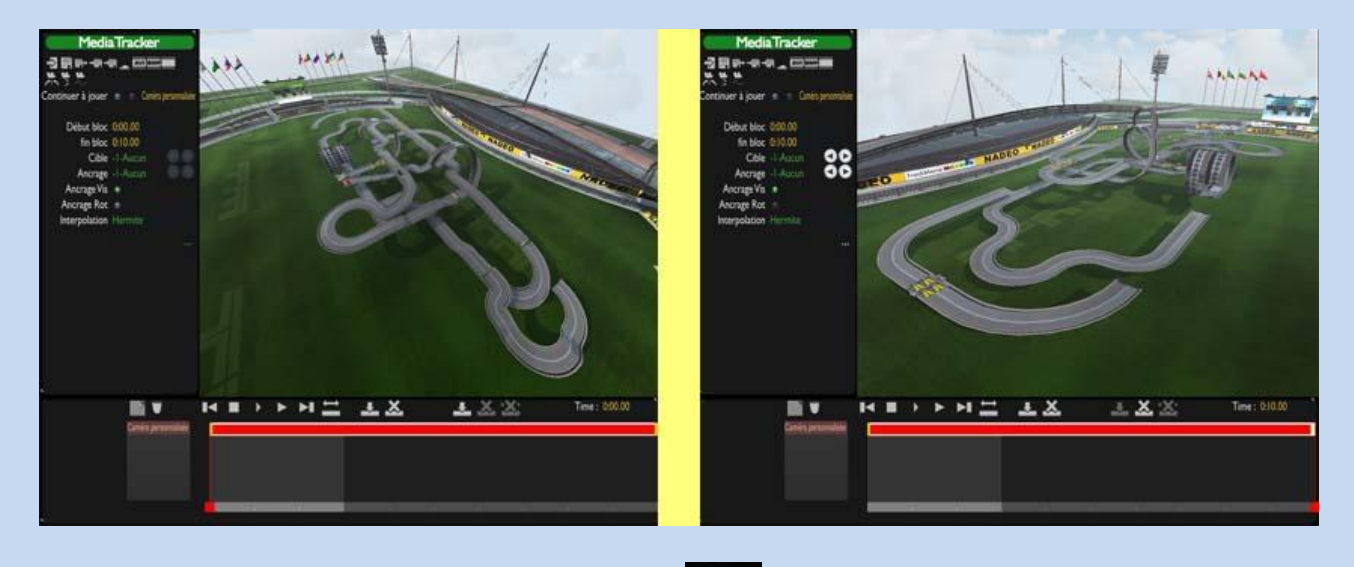

Faites revenir le curseur de la Time Line au début et cliquez sur "Play", ou bien faites "Alt + clic gauche sur le curseur de la Time Line et déplacement droite ou gauche de la souris" pour avoir un aperçu de ce que ça donne ◉

Voilà vous avez une caméra de 10 secondes qui fait un traveling très simple en donnant un aperçu simple de la map. Elle se déplace depuis l'endroit que vous avez défini pour la 1ère clé jusqu'à l'endroit que vous avez définit pour la dernière clé

**ATTENTION** : si jamais à l'aperçu votre caméra fait des virouillons dans tous les sens c'est pour la raison suivante : C'est que entre la première clé et la dernière il y a des variables ayant un écart supérieur à 360° dans les

options "Pitch ... Lacet ... Roulis". Pour réparer cela, ouvrez les options en cliquant sur , et repérez les valeurs de la 1ère clé, sélectionnez la dernière, et changez les valeurs de ces options de façon à supprimer la différence de 360 $^{\circ}$  (\*\*tain c'est chaud d'être clair pour faire ce tuto  $\mathbf{\hat{D}}$ )

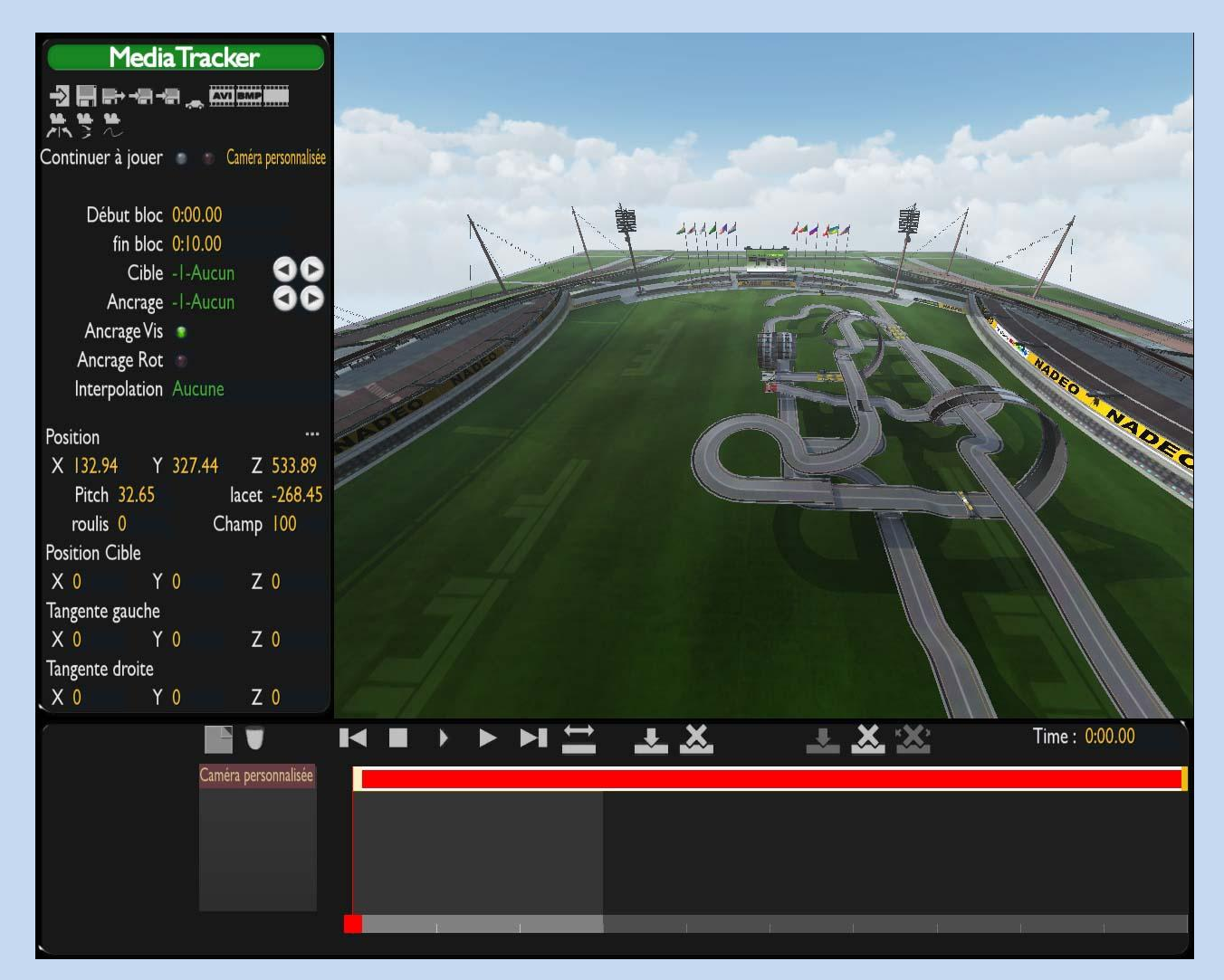

Quand vous maîtriserez tout cela, vous pourrez vous entraîner à placer votre caméra avec plus de précision en changeant les variables "X ... Y ... Z" et même les "Pitch ... Lacet ... Roulis" si vous voulez faire des mouvements de caméra originaux ... Mais il n'y a pas franchement de tuto à faire là dessus, il faut faire des essais et voir ce que ca donne pour comprendre  $\odot$ . Si demandes il y a je développerai les possibilités offertes par ces variables  $\odot$ 

# **2.4 - Complexifier la trajectoire de la caméra**

Revenons à la caméra toute simple que nous avons créé ... Si jamais durant le mouvement la caméra croise des objets ou si vous voulez tout simplement compliquer un peu le mouvement, vous pouvez placer d'autres clés et les calibrer sur votre bloc caméra ... pour cela déplacer le curseur de la Time Line jusqu'au point où vous souhaitez

ajouter une clé ou bien rentrez le temps en bas à droite ... puis faites "Insérer clé" ... Et de même que pour la 1ère et la dernière placer votre caméra où bon vous semble  $\bigcirc$ Avec un peu d'entraînement vous définirez ainsi les chemins que vous voulez pour votre caméra ...

Je dois ici développer l'utilité d'une autre fonction. Nous sommes dans le cas où vous avez créé 1 ou des clés sur votre bloc caméra entre les 2 clés des extrémités. Il est possible grâce à l'option "Interpolation" Interpolation Hermite de définir la courbe que va suivre la caméra entre les passages par ces clés.

Si vous laissez "Hermite" sur toutes les clés vous aurez une courbe "douce", c'est à dire sans à-coups au passage

des clés, comme le montre ce schéma :

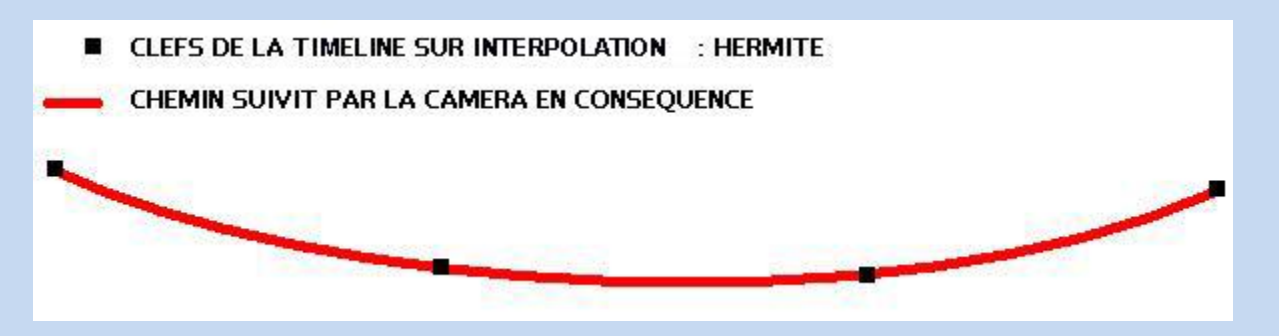

Si pour chaque clé vous changez l'interpolation "Hermite" en "Linéaire" en cliquant dessus, la caméra suivra une trajectoire toute droite pour aller d'une clé à l'autre. voici donc le type de chemin que suivra la caméra :

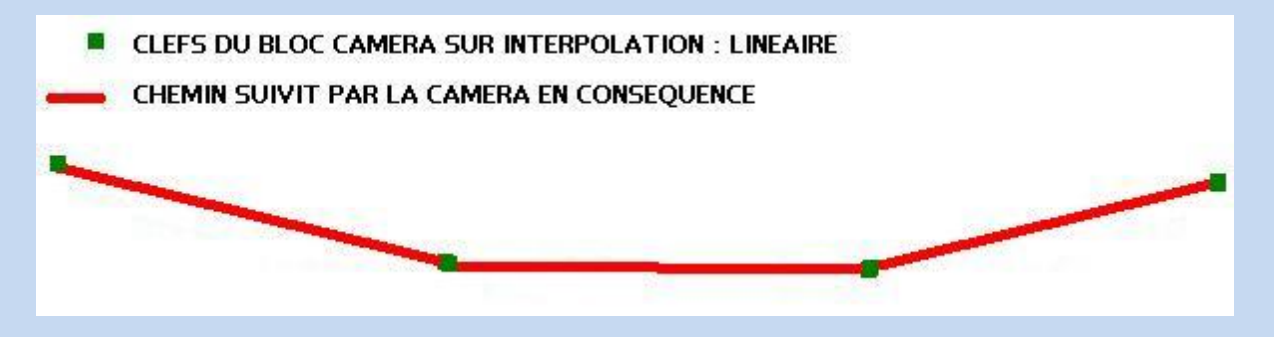

Heu... pour la tangente fixée j'avoue ne pas être capable encore de donner une explication claire ... Alors je me permets de citer celle de Blackshark dans son tuto  $\bigcirc$ :

### **Citation:**

**Tangente fixe : ce mode permet d'empêcher la caméra de changer de direction au moment de la clé, le changement de direction s'effectue donc sur une longue durée avant et après la clé. Cette interpolation influe beaucoup sur le déplacement de la caméra, la trajectoire sera donc beaucoup modifiée, faites particulièrement attention lorsque vous utilisez plusieurs clés très proches les unes des autres, ce type d'interpolation dans ce genre de cas provoque généralement des mouvements inattendus. Ce type d'interpolation sert souvent pour la première et la dernière clé pour faire accélérer et ralentir progressivement la caméra, cela sert surtout pour le Media Tracker à la dernière clé d'une caméra dans le cas où la voiture mettrait trop de temps à atteindre le déclencheur suivant, on ne remarque pas la fin brutale du mouvement de la caméra.**

Enfin l'interpolation "Aucune" : Très pratique pour donner des aperçus simples et fixes de différents endroits de la map sans vous casser la tête à faire plusieurs blocs caméra : Vous avez un bloc caméra de 10 secondes. On y insère une clé toutes les 2 secondes, ce qui fait 6 clés en comptant les extrémités. Pour chacune de ces clés définissez l'interpolation "Aucune" et placez la caméra où vous voulez de façon à ce qu'elle montre les endroits voulus ... retournez au début et faites "Play" ... vous aurez 5 aperçus de la map, 5 divers endroits, des vues provenant de caméras fixes durant 1,9999... secondes

Il est aussi possible d'avoir d'autres types de courses en mettant des interpolations différentes sur les différentes clés ... faites des essais et voyez ce que ça donne c'est le meilleur moyen d'apprendre

## **2.5 - Créer plusieurs caméras**

Il est possible de faire plusieurs caméras à la suite : Pour cela réduisez la première que nous avons créé à 5 secondes ("Fin bloc 00:05.00" ... ensuite placez votre curseur sur la Time Line en rentrant "00:05.01" en bas à

gauche ... Cliquez sur "Insérer bloc" ... Caméra Personnalisée et refaites les mêmes manipulations que pour la première caméra en réglant le temps de celle-ci sur "00:05.00 ... 00:10.00" Ainsi vous avez 2 caméras pour présenter votre map pendant 10 secondes  $\odot$ Vous pouvez bien entendu en faire d'autre ... Entraînez-vous  $\bigoplus$ 

J'ai essayé d'être aussi clair que précis mais ce n'est pas évident, désormais nous pouvons passer à l'étape suivante ⊙

Ce petit tutorial va vous montrer en image comment placer des caméras dans les loopings pour les joueurs qui jouent en vue extérieure, et ce, sans pénaliser ceux qui jouent en vue intérieure.

**Ci-dessous une vue de la map qui nous donne un aperçu des endroits, où l'on va placer nos caméras**

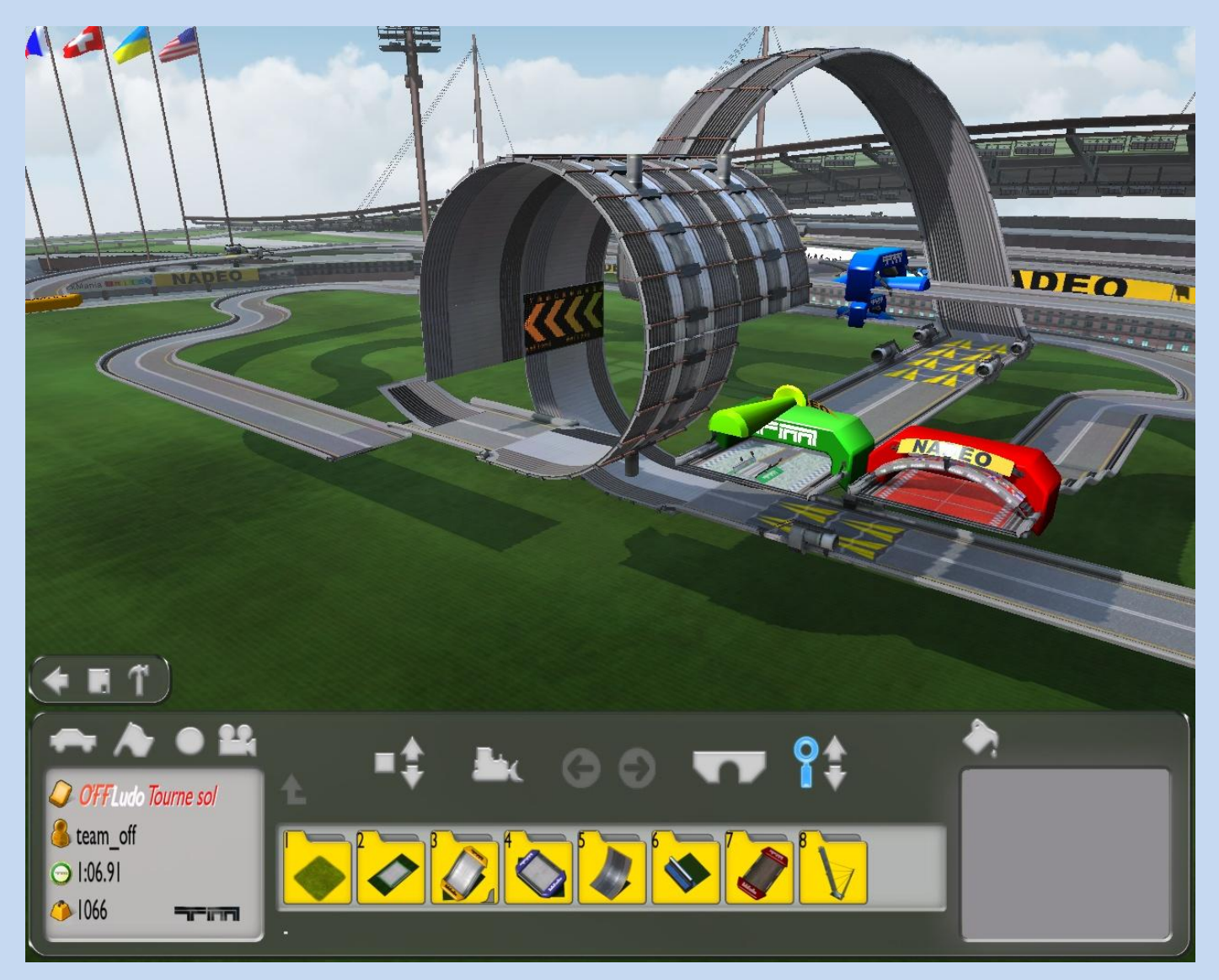

**Cette fenêtre apparaît. Cliquez ensuite sur « Enregistrer un ghost pour le média tracker »**

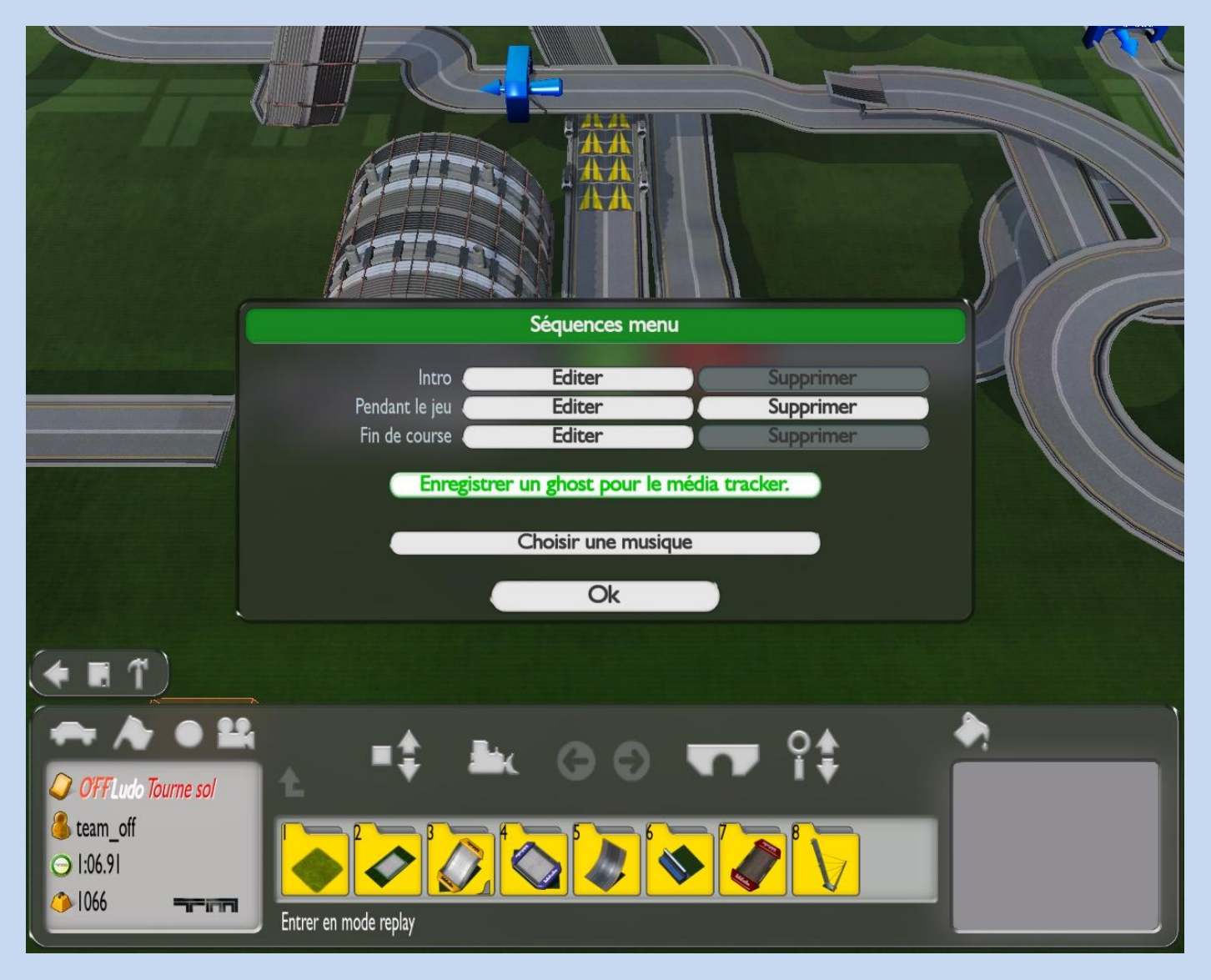

**Une fois votre ghost enregistré, cliquez à nouveau sur , puis cliquez sur « Pendant le jeu : Editer »**

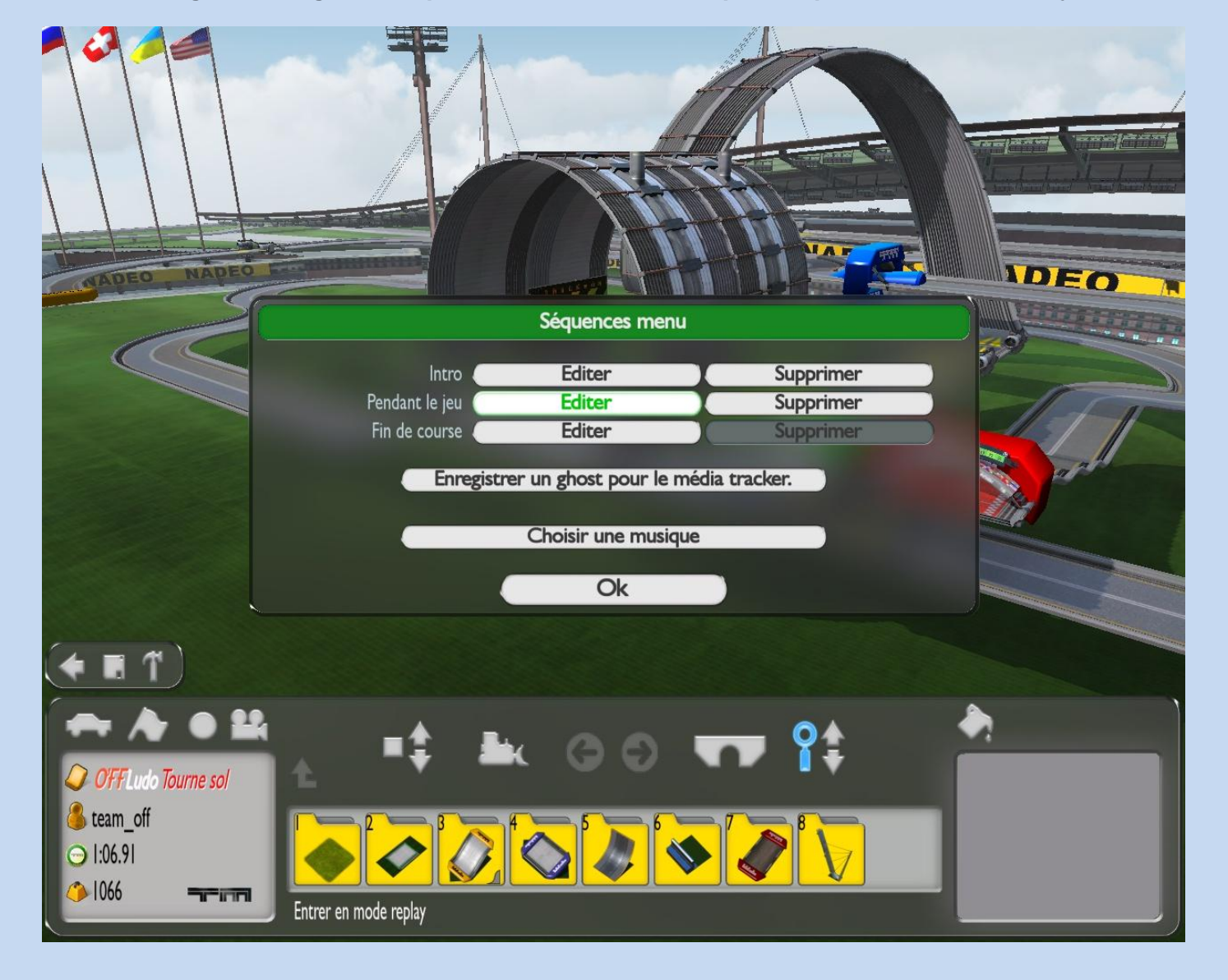

### Cette fenêtre apparaît. Par défaut l'icône **et le feu de la paradité de la paradité de la paradité de la paradite de la paradité de la paradité de la paradité de la paradité de la paradité de la paradité de la paradité de**

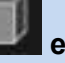

**vous voyez dessous clip.**

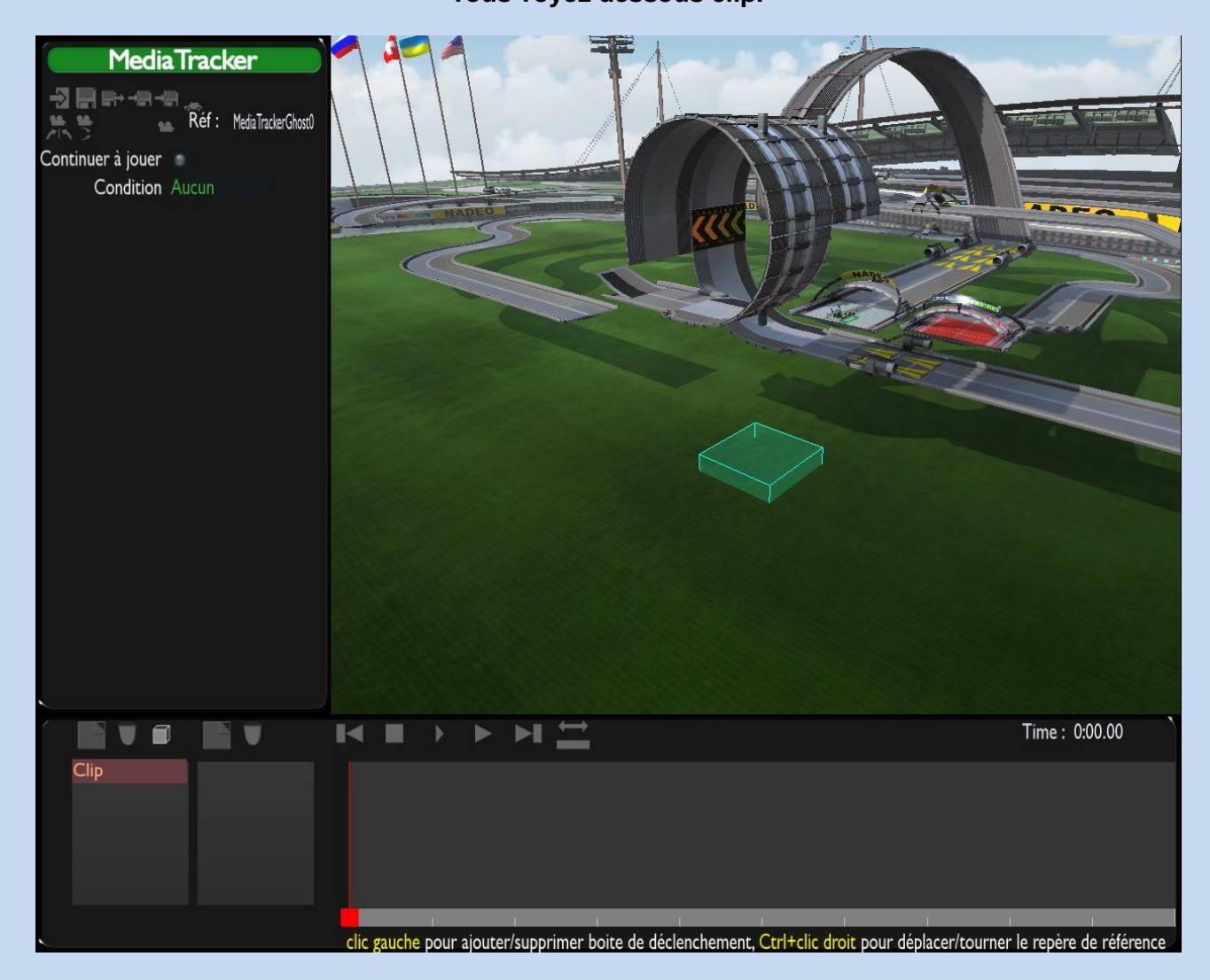

**Pour bouger la caméra, afin de vous placez à l'entrée du loop, utilisez les flèches et le clic droit de la souris. Placez votre déclencheur en cliquant gauche et en utilisant la mollette de la souris pour la hauteur. Vous verrez alors une petite F1 apparaître.** 

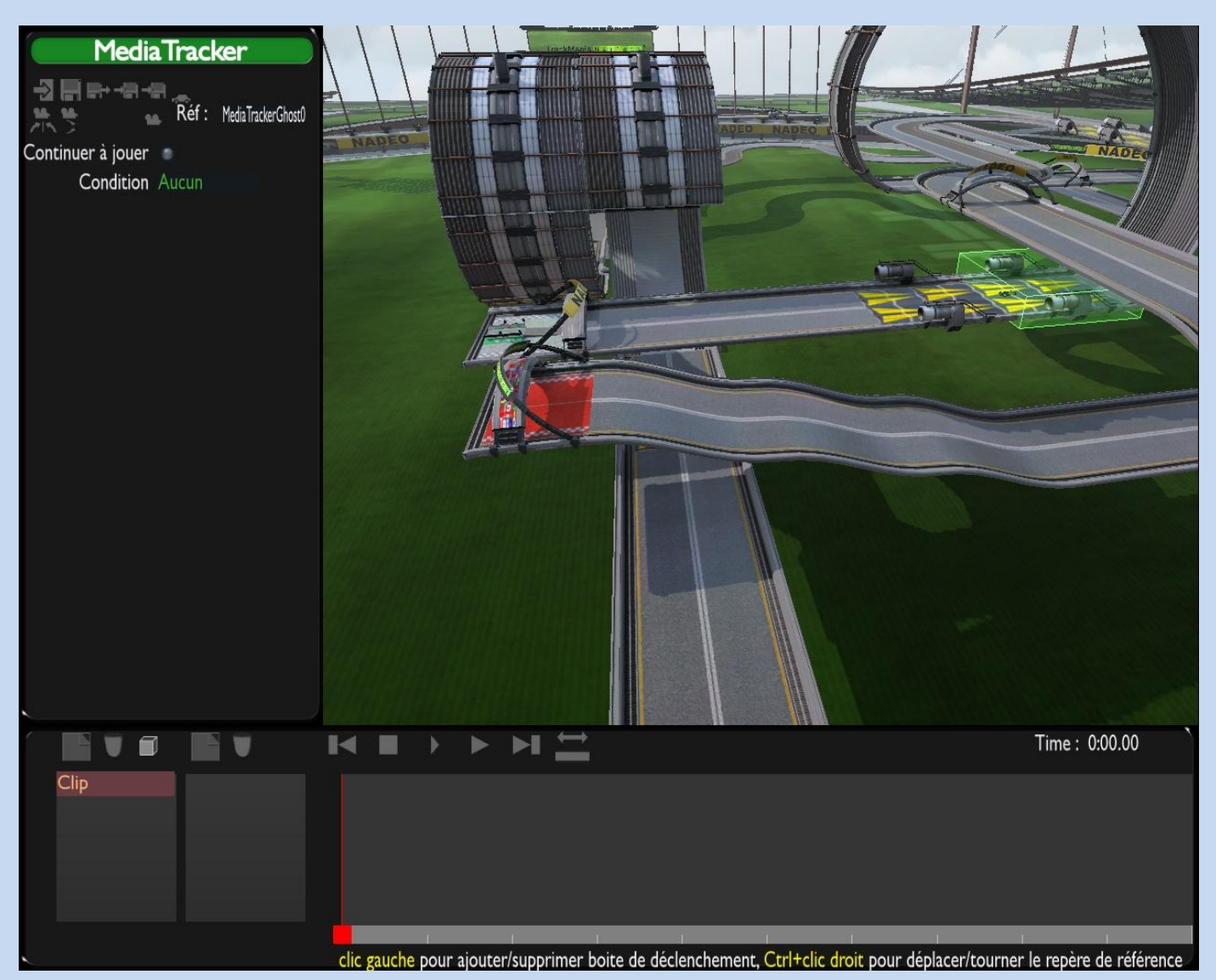

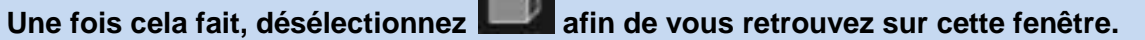

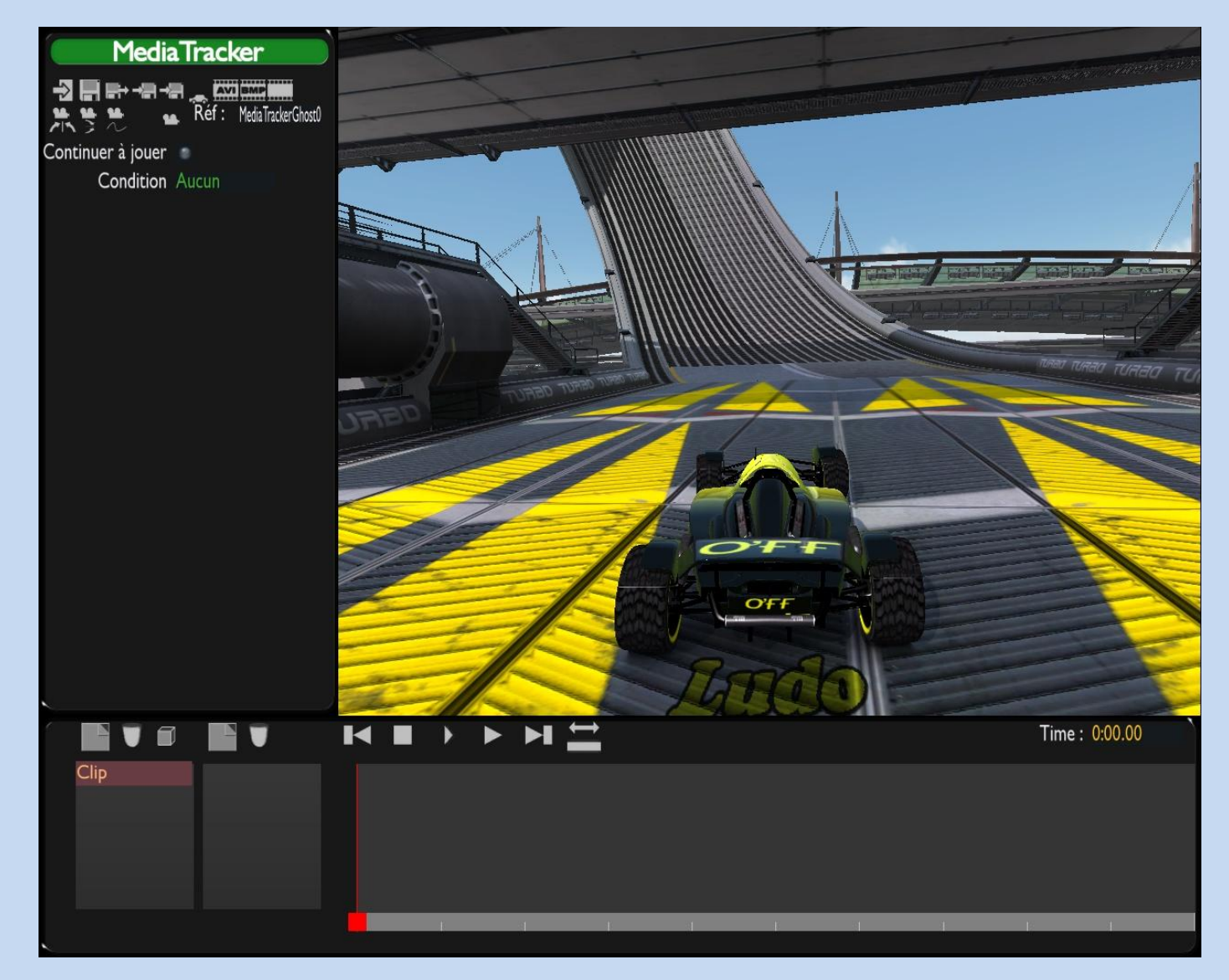

**Cliquez ensuite sur l'icône , mais sur celle en bas à droite qui signifie « ajouter piste » et sélectionnez « caméra course »**

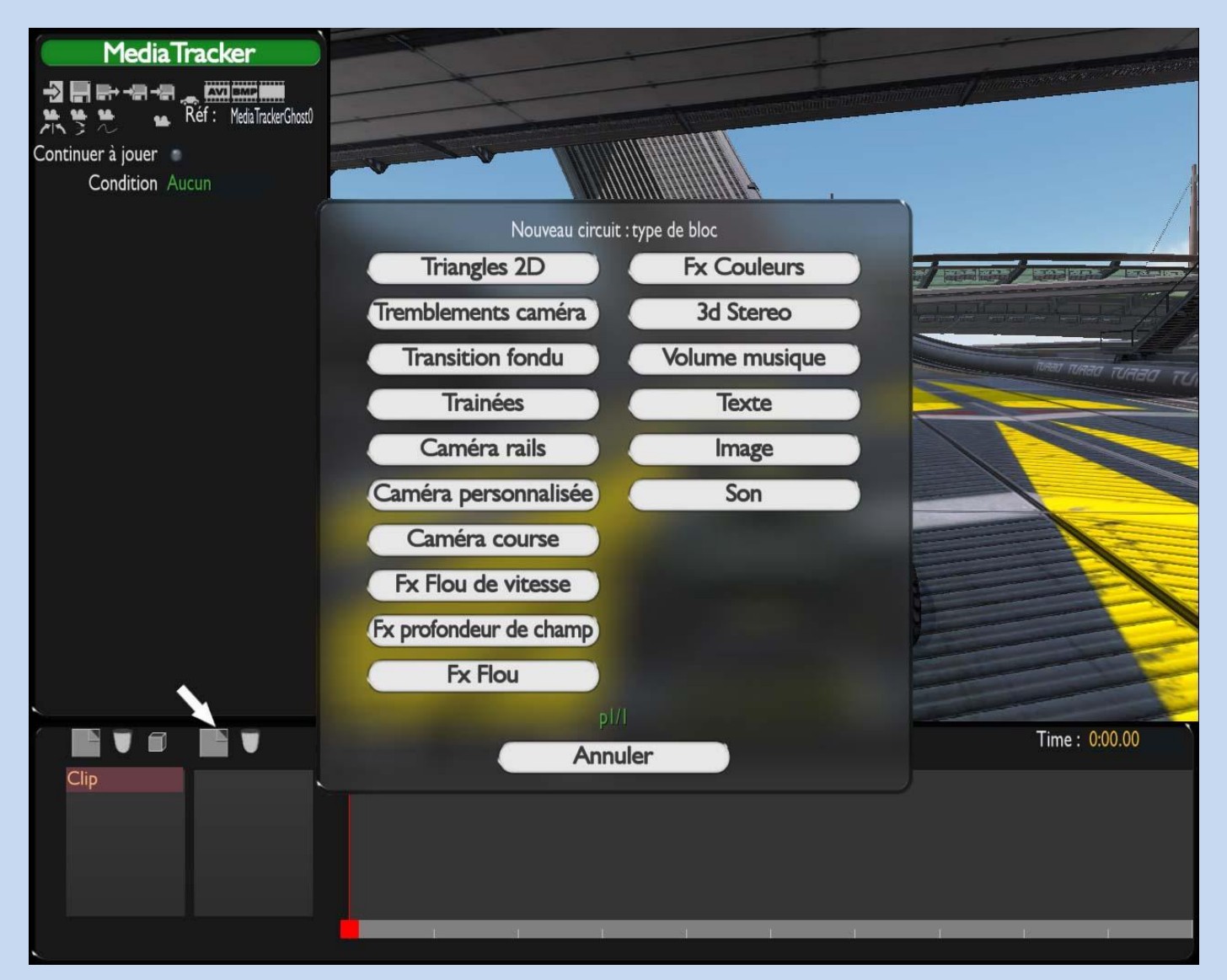

### **Ensuite dans la nouvelle fenêtre, cliquez sur « caméra internal » à l'aide des flèches et sur « continuer à jouer »**

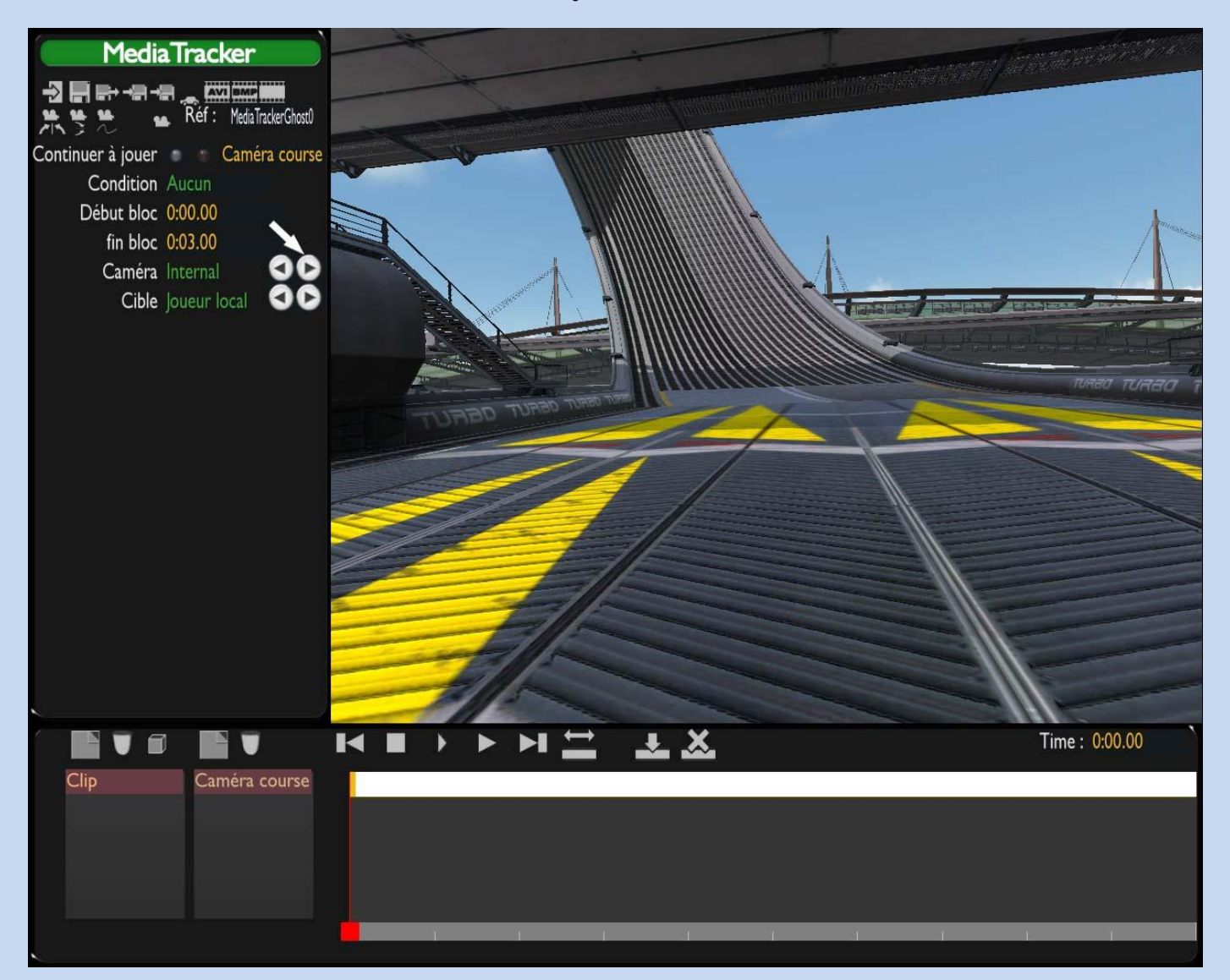

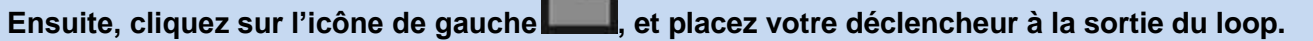

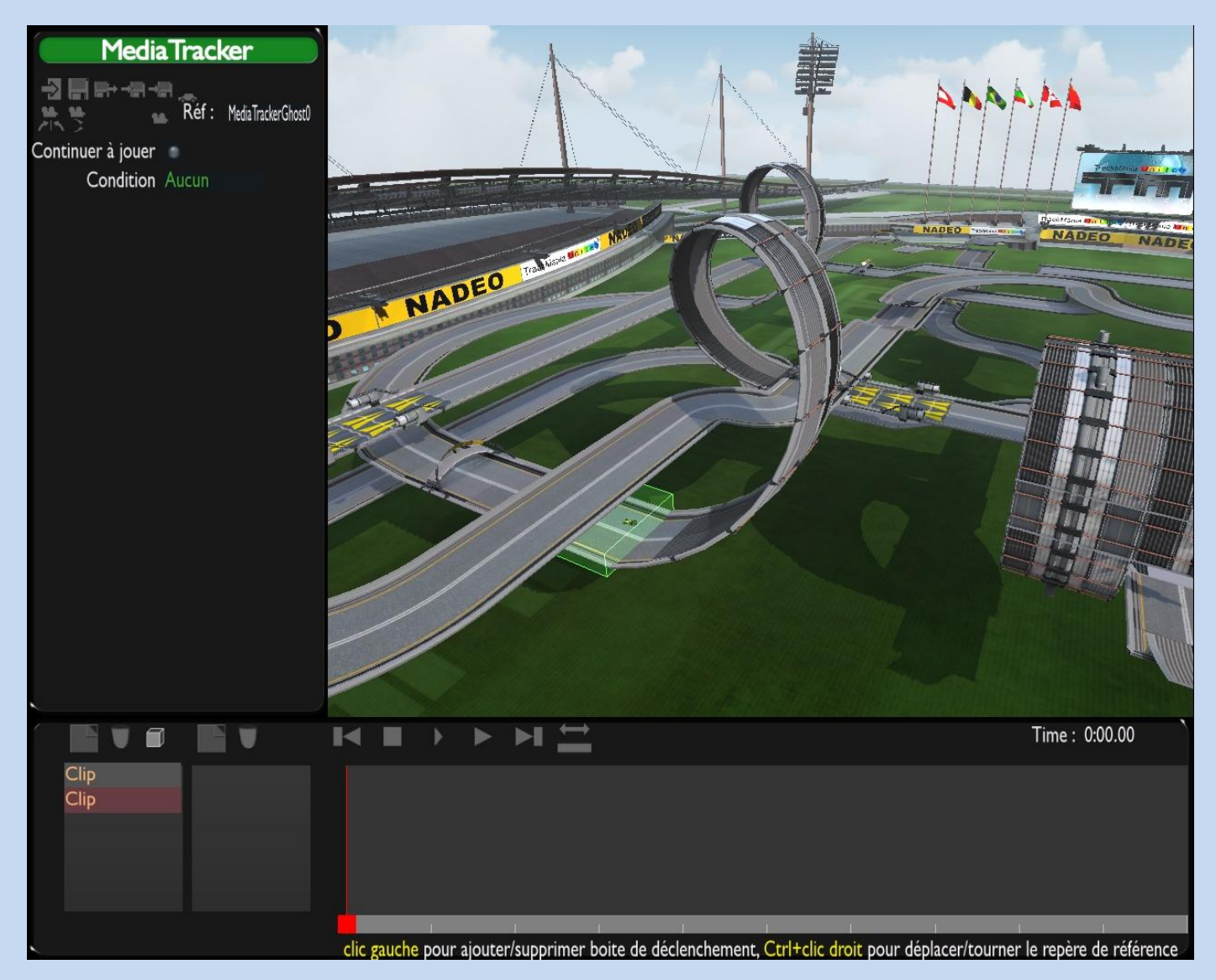

### **Si 2 possibilités de sortie, mettre 2 déclencheurs comme ci-dessous.**

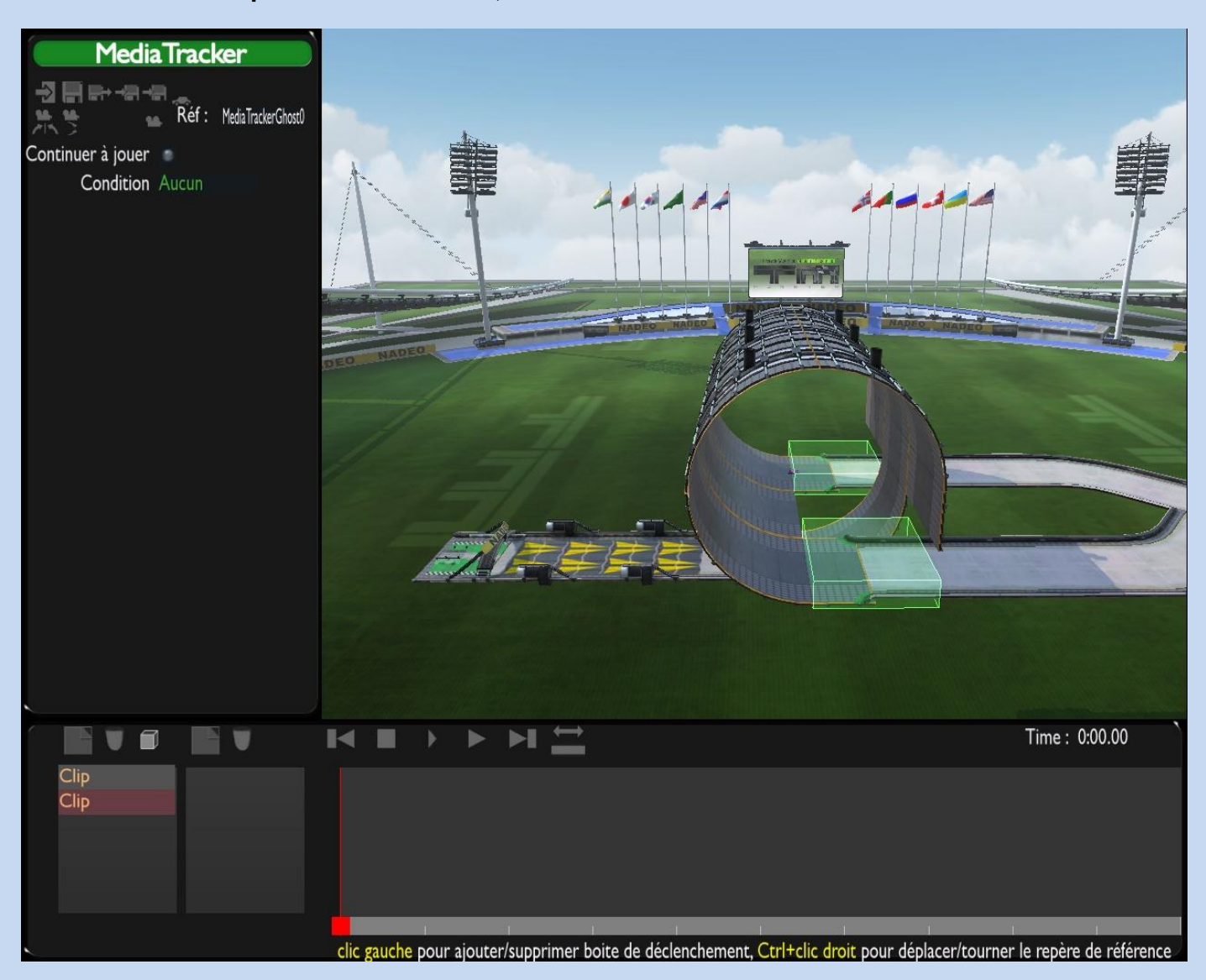

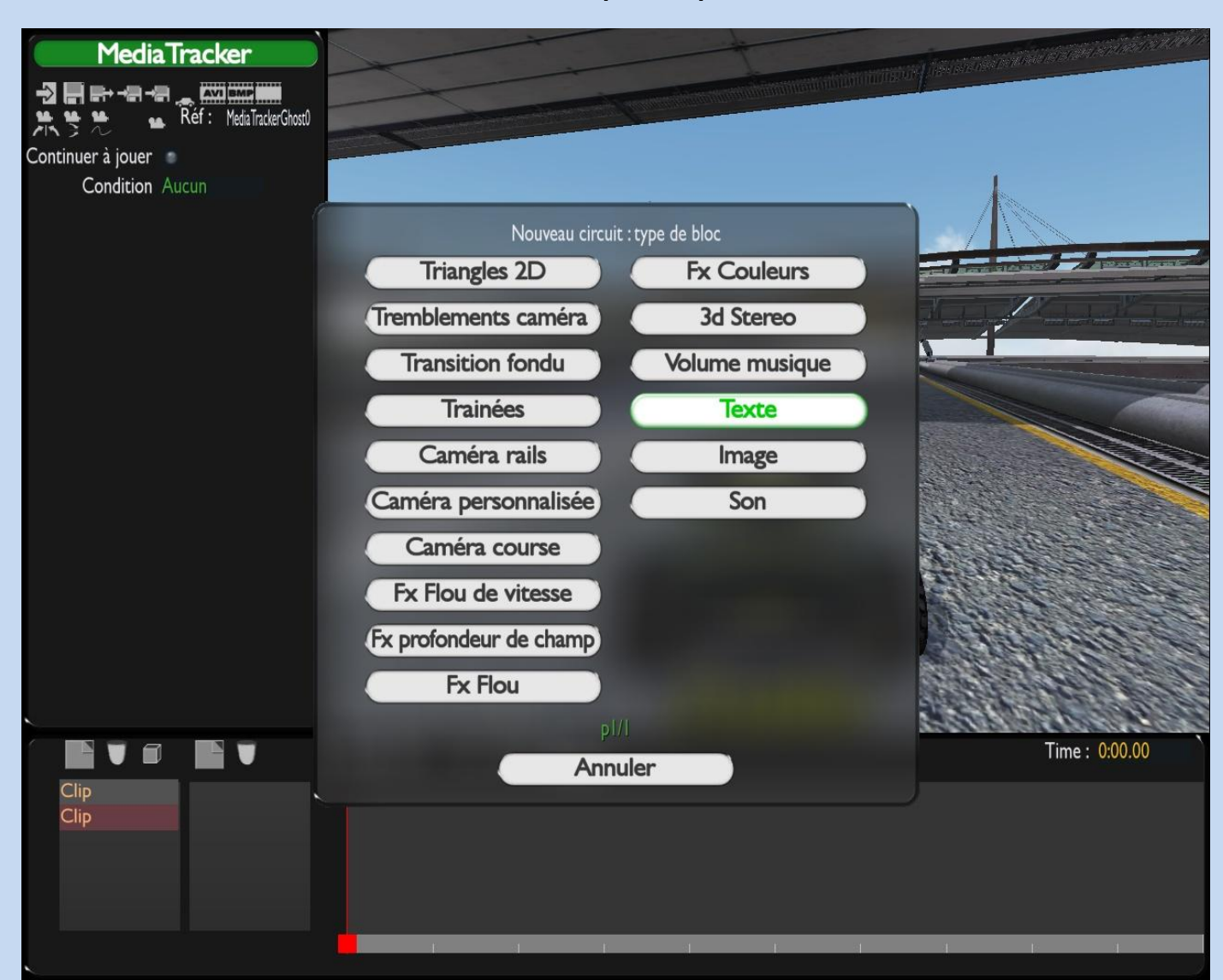

**Sélectionnez texte, et ne touchez à rien d'autres. Créez autant de clip en répétant l'opération, si votre map comporte plusieurs loops.**

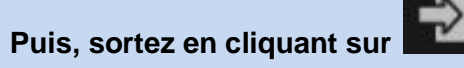

**Je vous précise que cette manipulation permet de ne pas gêner les joueurs qui jouent en interne.**

**N'oubliez pas de valider le challenge.**

Allons-y ODans le chapitre 1 j'ai dit qu'il est bien de placer le nom de la map et le nom de l'auteur dans l'introduction ... Si vous souhaitez le faire voici la marche à suivre :

Je continue avec l'exemple précédent, je n'ai donc pour l'instant qu'une caméra avec un travelling donnant un aperçu général de la map  $\bigcirc$ 

# **4.1 - Créer un texte**

Pour ajouter un bloc "texte" faites comme pour la caméra : "Ajouter une piste" ... Sélectionnez "Texte" ... Hop vous avez ceci :

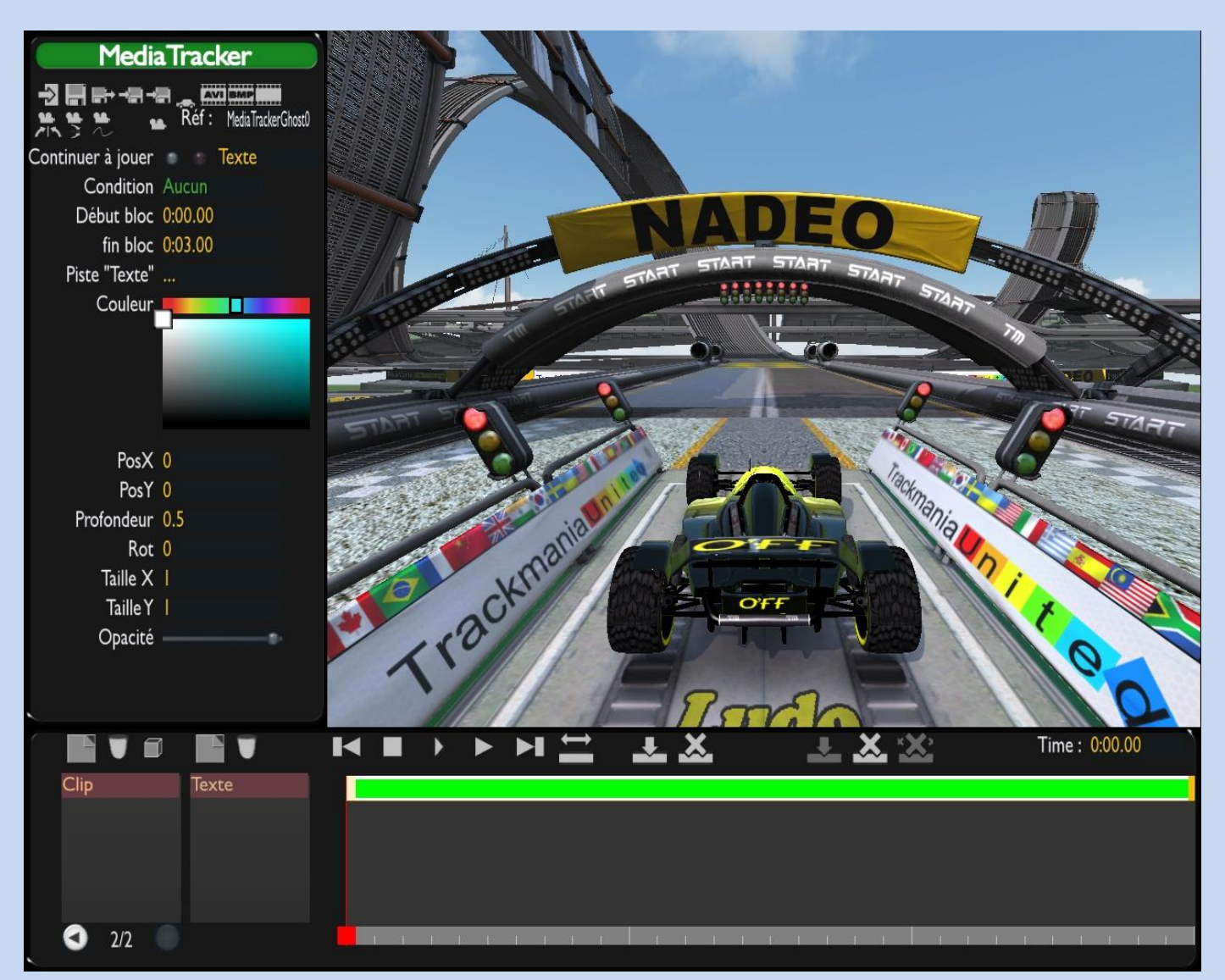

Toujours par défaut le bloc est de 3 secondes ... Je pense qu'il est judicieux de ne pas le faire commencer immédiatement et aussi de le rallonger un peu pour que le joueur ai bien le temps de le lire

Donc définissez le temps de ce bloc, comme pour la caméra, avec par exemple "Début Bloc 00:02.00 ... Fin bloc 00:08.00" ... La taille du bloc change sur la Time Line suivant vos réglages  $\bigcirc$ 

## **4.2 - Ecrire son texte**

Ici : Piste "Texte" .... cliquez sur les 3 petits points et entrez ce que vous voulez voir inscrit comme texte, en l'occurrence le nom de la map que je vais appeler "Nomdelamap" pour les besoins du tuto ... appuyez sur entrez et hop vous le voyez inscrit en blanc au milieu de la fenêtre

Pour changer la couleur du texte utilisez le panneau des couleurs que vous ne pouvez pas manquer, ou bien utilisez le code de couleurs suivant pour faire différentes couleurs :

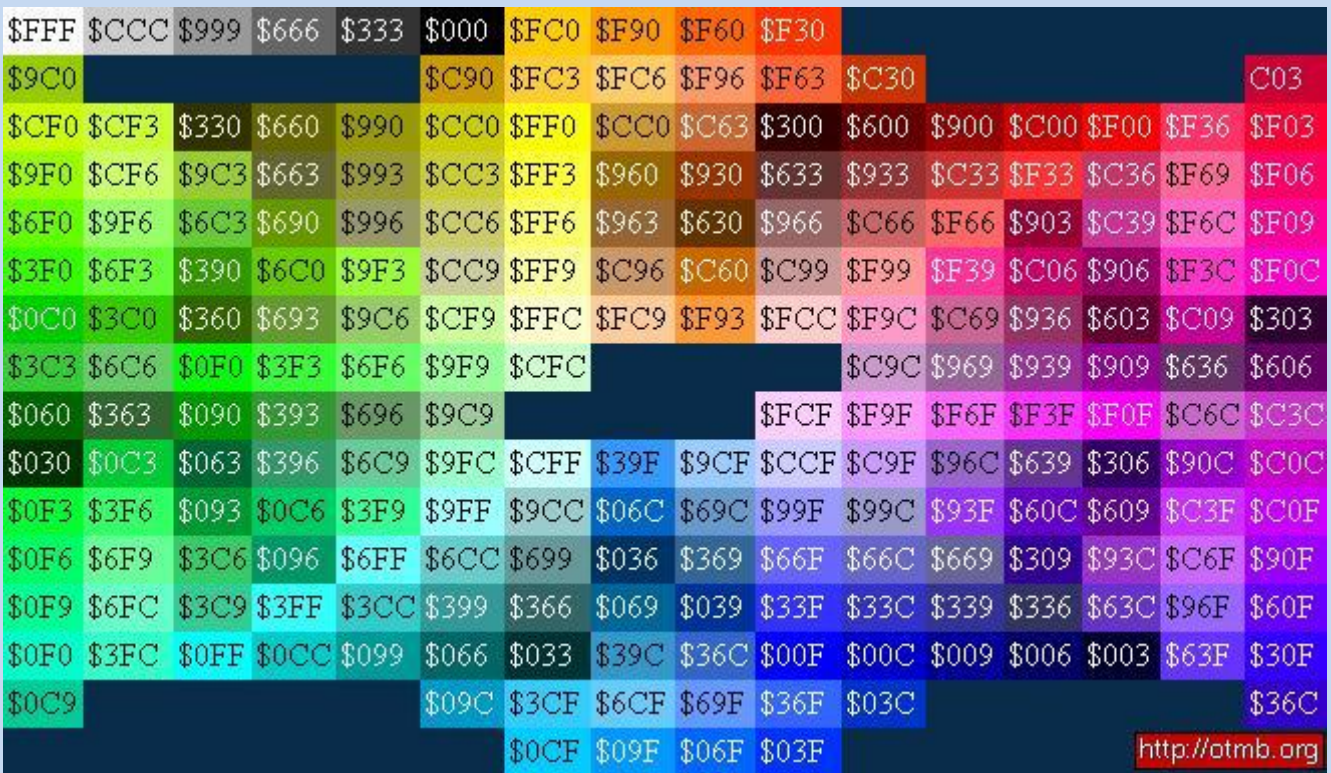

D'autres codes si vous voulez écrire en italique ou avec de l'ombre ... :

**Citation:** \$i: italic \$s: shadowed \$w: wide spacing \$n: narrow spacing \$m: normal setting \$g: default color \$z: reset all \$\$: ta write a "\$"

## **4.3 - Taille et position du texte**

Bien vous avez votre texte écrit dans le style que vous voulez et la couleur que vous voulez.

pour en changer la taille et la position il va vous falloir **sélectionner une à une les clés du début et de la fin du bloc texte** comme nous l'avons fait pour la caméra  $\ddot{\mathbf{\Theta}}$ ... Ensuite changez les valeurs "Taille X et taille Y" qui sont par défaut réglées sur 1

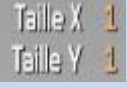

... Mettez 2 ou ce que bon vous semble, vous pouvez utiliser des virgules (1.5) par exemple... et vous n'êtes pas obligés de mettre les même Liberté totale !!!

Donnez les mêmes valeurs aux 2 clés des extrémités pour avoir un texte de la même taille du début à la fin du clip.

Vous pouvez aussi changer la position du texte en changeant les variables "Pos X et Pos Y" qui par défaut sont à 0 (le milieu de l'écran) ...

PosX<sub>D</sub> Posy D

Ou bien vous pouvez tout simplement faire clic droit maintenu et déplacer le texte ou bon vous semble.

Donnez les mêmes valeurs aux 2 clés des extrémités pour avoir un texte à la même position du début à la fin du clip.

## **4.4 - Editer des mouvements et effets**

### **Voir son texte grossir ou mincir :**

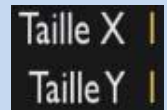

Refocalisez-vous sur ceci :

Pour voir son texte grossir, sélectionnez la 1ère clé et rentrez les valeurs 0 et 0 ... Il disparaît en totalité mais est bien là C

Puis sur la dernière clé mettez 2 et 2 par exemple ...

Retour au début et "Play" ... L'aperçu vous montre votre texte grossir.

Faites l'inverse pour le voir disparaitre.

Si vous voulez par exemple voir votre texte grossir puis mincir, insérez tout simplement une clé au milieu de votre bloc texte en lui donnant des valeurs positives et supérieures à 0 ... Et donnez les valeurs 0 aux clés des extrémités.

### **Voir son texte bouger, changer de position :**

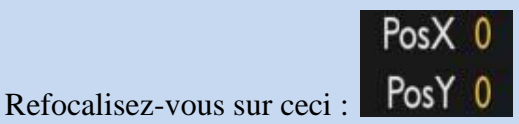

Donnez tout simplement des valeurs différentes à votre première et votre dernière clé ... Le texte se déplacera de la position définie pour la 1ère clé jusqu'à la position définie pour la dernière clé.

Vous pouvez aussi mettre le texte en dehors de la fenêtre, par exemple choisissez des variables supérieures à 1 ou - 1 ... puis une seconde après créez une clé et donnez la position avec les variables 0 ... Ainsi votre texte viendra se placer au centre de l'écran en partant du dehors.

La variable "X" sert à déplacer le texte sur la droite ou la gauche, "Y" de haut ou de bas ... Vous pouvez entrer des valeurs négatives  $\bigcirc$ 

### $\bigcirc$  **Faire tournoyer son texte :**

L'option "Rot" = Rotation  $\overline{Rot}$   $\overline{0}$  pour que le texte tourne sur lui même ... il tournera selon l'écart de la valeur Rot entre 2 clés ... Par exemple laissez 0 sur la 1ère clé et 10000 sur la suivante pour voir votre le texte tourner à  $200$  à l'heure  $\widehat{\mathbf{w}}$ 

En entrant des valeurs négatives votre texte tournera dans l'autre sens. Il semble que l'unité était en radians sous Sunrise (1ère clé =  $0 + 2^{\circ}$  clé =  $6.28 = 1$  tour complet) ... Mais sous TMN j'ai l'unité en degrés dons 0 la 1ère clé et 360 la 2<sup>°</sup> pour que le texte fasse un tour sur lui-même (-360 pour un tour dans l'autre sens  $\odot$ )

### **L'intérêt de la profondeur :**

La profondeur : **Profondeur** 0.5 Par défaut sur 0.5 : permet définir, quand il y a plusieurs blocs textes, si tel bloc texte sera devant ou derrière un autre ... Donc si vous avez des textes en mouvement et qu'ils viennent à se croiser, vous pouvez choisir lequel passera par dessus l'autre

**Définir la transparence du texte :**

La barre d'opacité : **Opacité** : pour régler la transparence du texte ... Par exemple pour faire un effet de douceur dans l'apparition du texte, mettez l'opacité de la 1ère clé à 0 Créez une clé juste 1 seconde après sur le texte tout comme pour la caméra et cette fois mettez l'opacité à 100% ... Revenez au début, faites "Play" et Hop votre texte apparaît comme par magie  $\bigcirc$ Vous pouvez faire de même en fin de bloc pour le faire disparaitre ou en cours ...

Vous pouvez créer d'autres blocs texte, comme pour le nom de l'auteur ou autres infos ... De même pour ces blocs définissez un temps assez long pour qu'ils soient lisibles ...

Dites vous bien que tout est possible !!! Faites des essais et vous verrez qu'il n'y a rien de compliqué  $\odot$ 

Allez on passe aux autres effets intéressants

Le MT, bien heureusement, ne se limite pas à des caméras et des textes  $\bigcirc$  Vous pouvez créer de nombreux effets que nous allons voir 1 par 1. Mais attention, nous construisons une introduction

Certains effets me semblent peu adéquats à une intro donc je ne les développerai peu ...

------

# **5.1 - Le tremblement de caméra**

Vous avez créé votre caméra et vos textes...

Créez une nouvelle piste ...

Dans l'ordre je commence par vous parler du tremblement de caméra mais vite fait car peu adéquat à une introduction à mon avis mais pourquoi pas  $\bigcirc$ 

Vous sélectionnez donc "Tremblement de Caméra" comme nouvelle piste ... Ou'est-ce que c'est que ça  $\Omega$ 

Cette fois C'est un bloc jaune qui s'installe dans la Time Line ... Toujours 3 secondes par défaut ...

Le tremblement de caméra comme son nom l'indique, est un effet pour faire trembler la caméra  $\bullet$ 

Comment l'éditer  $\Omega$ ... Toujours la même chose pour le temps que l'effet texte ou caméra : Vous pouvez définir le

Début bloc 0:00.00

fin bloc 0:03.00 départ et la fin de l'effet avec Ensuite sélectionnez la première clé du bloc (extrémité gauche) si ce n'est pas déjà fait et focalisez vous sur ceci

Intensité | Vitesse

L'intensité (par défaut 1) détermine la force de la vibration de la caméra, c'est à dire que plus vous l'augmentez plus la caméra s'éloignera du point qu'elle est sensée viser à l'origine ...

La vitesse (par défaut 1) détermine la fréquence des écarts de la caméra, c'est à dire que plus vous l'augmenterez plus nombreux et rapides seront les écarts ...

Pour créer l'effet *Tremblement dû à un choc* sélectionnez la première clé du bloc (extrémité gauche) et augmentez-en les valeurs par exemple Intensité 8 et Vitesse 3 ... puis sélectionnez la dernière clé et réglez ces 2 valeurs sur 0 ...

La caméra tremblera d'un coup comme si quelque chose la cognait ou si un grand souffle la déstabilisait puis elle se stabilise à nouveau ... Cet effet est sympa dans l'Outro ou l'In Game, lorsque la caméra montre le véhicule arriver vers elle à toute vitesse, et qu'il est réglé pile lorsque la voiture passe à proximité de la caméra ... Ou autres utilisations, mais pour l'intro personnellement je ne vois pas, à moins peut-être de l'utiliser lorsque la caméra passe au raz d'un bloc si vous l'avez réglée ainsi ...

*L'effet crescendo :* tremblement en augmentation ... Hé bien faites l'inverse : valeurs à 0 sur la première clé et valeurs plus fortes selon votre choix à la fin ... Ainsi les tremblements s'accentueront ... Peut-être une bonne idée pour une intro voulant créer un effet roulement de tambour ... A voir ...

Vous pouvez aussi créer une ou des clé(s) au milieu de votre clip ou vos clip(s).

# **5.2 - Ajouter une image**

Dans un nouveau clip vous pouvez introduire une ou des image(s) de votre choix  $\bigcirc$ Vous voyez un damier au centre de votre écran aperçu c'est normal  $\bigcirc$ Pour cela, en dehors du jeu, convertissez votre image en .dds grâce à  $\frac{DXTBmp}{P}$  très simple d'utilisation  $\odot$ Placez ensuite votre image dans le répertoire Mes documents/MediaTracker/Images.

Relancez le jeu, retournez éditer votre map (j'espère que vous aviez sauvegardé avant  $\bigcirc$ ) et grâce à sélectionnez votre image  $\odot$ 

Même système que pour les blocs textes : vous pouvez agrandir, réduire, faire bouger vos images ... en changeant les variables des clés des extrémités du bloc image ou des clés que vous y aurez inséré

Je ne m'étends pas plus sur cette option car elle me paraît posséder un grand défaut : il n'y a pas la possibilité de rentrer une url de l'image comme pour les panneaux ... Donc online les images ne seront pas téléchargées et les joueurs verront le damier, ce qui est plutôt déplaisant  $\bigoplus$ 

## **5.3 - L'effet Fx Couleur**

### Ah !!! Beaucoup plus intéressant

Là il y a moyen de faire de jolies choses, mais si vous n'êtes pas en PC3 car votre machine n'est pas assez puissante, vous pouvez tout de même configurer votre jeu en activant les *"PostProcess FXs"* ... Sans cela vous ne verrez pas les effets de couleur

Allez on y go et peut-être qu'ici je peux apprendre quelques minis astuces aux anciens **the same of the set of the set of the set of the set of the set of the set of the set of the set of the set of the set of the set of t** être que l'on m'apprendra 1 ou 2 truc  $\bullet$ 

### Vous voyez ceci :

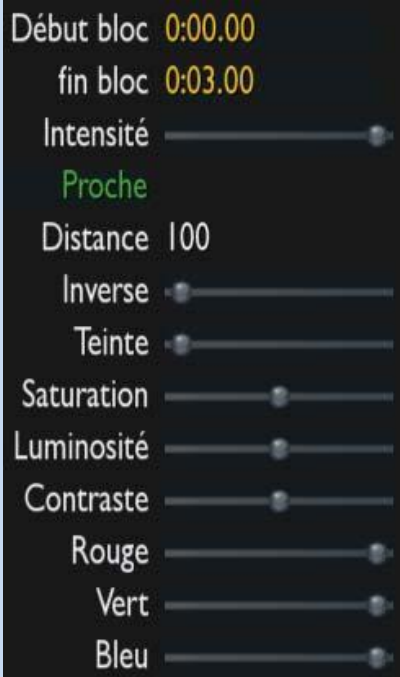

**Début bloc** et **Fin bloc** maintenant on connaît c'est pour délimiter le temps du clip ...

**Intensité** ... Pour régler l'intensité de votre effet, clic gauche sur le curseur de la barrette et faites glisser, c'est comme pour l'opacité du texte. Si vous la réglez sur 0% (curseur a gauche) vous ne verrez presque pas de différence dans l'immédiat ... vous refaites de même avec un effet, votre effet disparaîtra ...

**Proche** qui devient **Loin** si vous cliquez dessus ... Hé bien ... J'ai vu, j'ai cherché, j'ai pas trouvé ... <sup>1</sup>

**Distance** ... Idem ... Je suis vraiment nul je connais rien de rien  $\bigoplus$ 

**Inverse** Ca y est je sais !!! Vous devinerez jamais !!! <sup>@</sup>C'est pour inverser les couleurs !!! ©Assez flash comme effet ...

**Teinte** ... Ici le sommet de l'effet à lieu au milieu de la réglette ... les extrémités gauches et droites sont identiques. Attention les extrémités oui mais pas entre le milieu des extrémités et du milieu (Oulla  $\hat{\mathbb{D}}$ ) ... Hé bien oui, combiné avec d'autres effets vous ferez apparaître une teinte orangée en plaçant le curseur sur le quart gauche et une teinte bleutée sur le quart droit ou autres selon les effets combinés ... bref, tout ça pour dire que ce n'est pas un hasard  $\bigcirc$ ... Je ne peux pas dire grand chose d'autre sinon que l'on peut trouver de bons rendus en combinant la teinte avec d'autres effets ...

**Saturation, luminosité et contraste** ... Respectivement : La saturation, je ne savais pas trop comment décrire ceci alors, définition :

### Citation: **Sensation visuelle permettant d'estimer la proportion de couleur pure dans une sensation globale. Une couleur saturée est dite vive ; à l'inverse, elle est lavée.**

Ainsi on comprend mieux l'intérêt de cet effet : La variance des couleurs sur le jeu suit parfaitement la définition : Mettez-la à  $0\% =$  il n'y a plus de couleur pure dans la sensation globale = Noir et Blanc ... Mettez-la à 100% = la proportion passe à fond pour la couleur pure dans la sensation globale d'où des couleurs très flash, le gazon est presque vert fluo.

La luminosité, j'en ai trouvé une définition plutôt très compliquée mais on en retiendra ça :

### Citation:

**C'est la source lumineuse utilisée pour observer le sujet. La luminosité fait référence à la quantité de lumière qui est absorbée ou réfléchie par la zone colorée, elle fait donc appel à la sensibilité de la vision humaine aux intensités lumineuses.**

Pas la peine d'en dire plus je crois  $\bigodot$ Le contraste, définition :

### Citation:

**Effet relatif à l'opposition de deux couleurs différentes, dont la perception est soit simultanée (juxtaposition spatiale), soit consécutive (juxtaposition temporelle).**

Je donne ces définitions parce que franchement, même en voyant ce que ça donne sur le jeu j'ai du mal à expliquer clairement ce qui se passe  $\circled{3}$ 

**Enfin la balance RVB** (Rouge, vert et bleu) ... Vous savez tous qu'avec ces 3 couleurs on peut composer toutes les couleurs Hé bien vous pourrez choisir de créer des effets comme accentuer la proportion de bleu en baissant le rouge et le vert ... Voyez par vous même on peut faire des trucs sympas  $\odot$ 

L'effet couleur, comme la caméra, ne peut pas être dupliqué : il ne peut pas y avoir 2 clips dans la Time Line se superposant ... Vous pouvez créer plusieurs blocs mais pas plusieurs clips se chevauchants, j'espère que c'est compris ça désormais  $\bigcirc$ 

Pour personnaliser vos effets, c'est **toujours le même fonctionnement** définissez les effets voulus sur chacune de vos clés que vous aurez insérés sur le bloc aux temps voulus ... l'effet évoluera automatiquement d'une clé à l'autre ...

**Petite astuce très utile** En faisant des tests vous allez bouger les différentes réglettes ... or il est difficile en se contentant de glisser la souris de ramener le curseur précisément à l'endroit original, l'endroit de la couleur de base du jeu (je parle pour les options **Saturation, luminosité et contraste** dont les valeurs de base sont au milieu ... le problème ne se pose pas pour les autres puisqu'il est facile de ramener le curseur à l'extrémité d'un bord ... Hé bien pour ramener les curseur des options **Saturation, luminosité et contraste**, placez leurs curseurs sur un bord, à 0% par exemple, et placez le curseur de la souris sur une réglette, puis utilisez les touches fléchées du clavier pour déplacer le curseur par crans : 5 pressions d'une touche fléchée droite ou gauche = 5 crans du curseur sur la réglette = le milieu précis de la réglette  $\odot$ 

Voici quelques effets que je trouve sympa avec les réglages des options si ça vous intéresse : L'effet *Vision Nocturne*

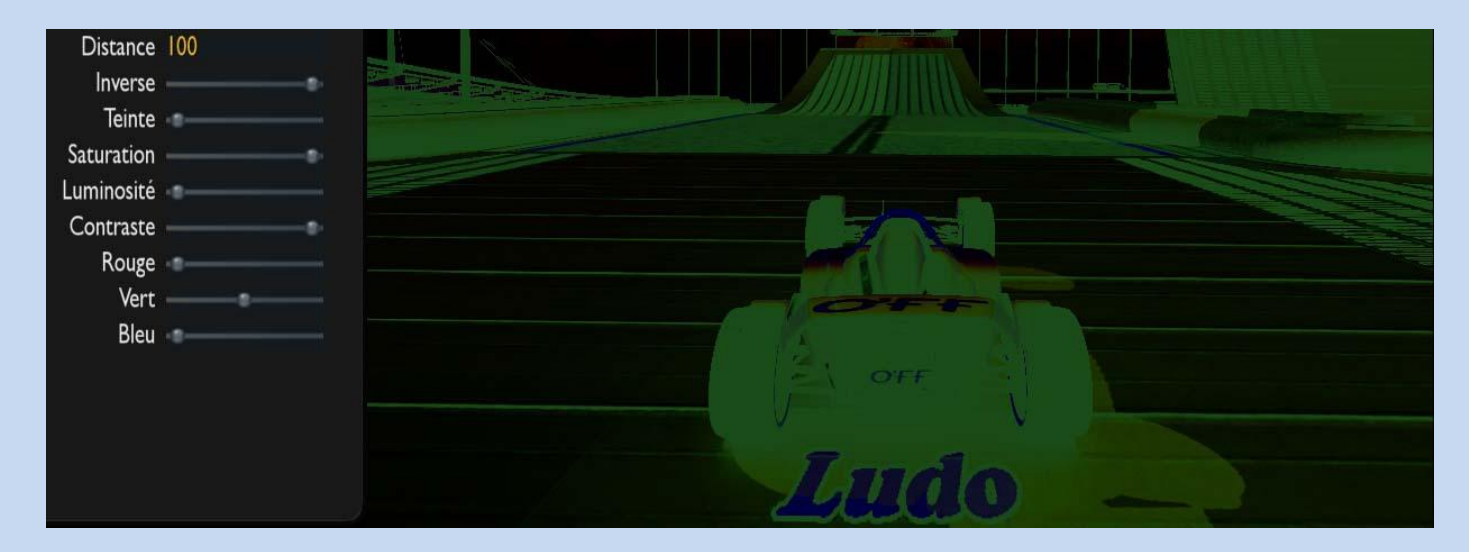

Ainsi que ... Oh et puis mince yen a trop faites vos réglages vous-même vous avez compris

# **5.4 - L'effet Fx Flou**

Attention pour faire fonctionner les FXs Flous il faut configurer le jeu en PC3 dans le panneau de configurations avancées ... Mon PC ne rame pas en PC3, grâce à ma 8800 GTS

avec 664 de Mo, et 2Go de Ram ... Mais je ne vous le conseille pas. Je vous en parle quand même mais très vite fait : en ajoutant un clip FX Flou, vous aurez 2 choix : Flou de profondeur de champ ou flou de vitesse :

**Flou de vitesse :** Je commence par celui-ci car c'est le plus simple à éditer : Vous n'aurez qu'une seule possibilité c'est d'en régler la durée (départ et fin, comme on a vu pour tout type de clip) ... La configuration du flou est inchangeable. C'est un effet principalement utilisable en In-Game ou Outro. C'est un effet très intense où, pour donner l'impression de vitesse, votre champ visuel est réduit considérablement. Et c'est la même chose dans la réalité :

Montez dans une Mac Laren F1 et faites une pointe à 400Km/heure voici alors un schéma de votre champ visuel:

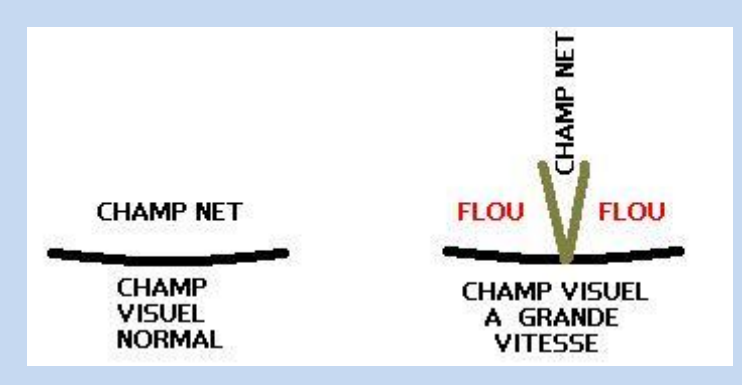

**Flou de profondeur de champ :** Celui-ci peut-être édité comme un clip de type texte par exemple en ajoutant des clés et en définissant pour chacune d'elles l'intensité du flou ... La différence, imaginez que vous vous levez avec une gueule de bois monstrueuse vous ouvrez vos rideaux et vous vous frottez les yeux pendant 1/2 heure parce que vous voyez tout flou à 100 mètres plus loin

Vous pouvez donner une évolution dans le flou de la façon suivante par exemple en réglant vos clés comme suit :

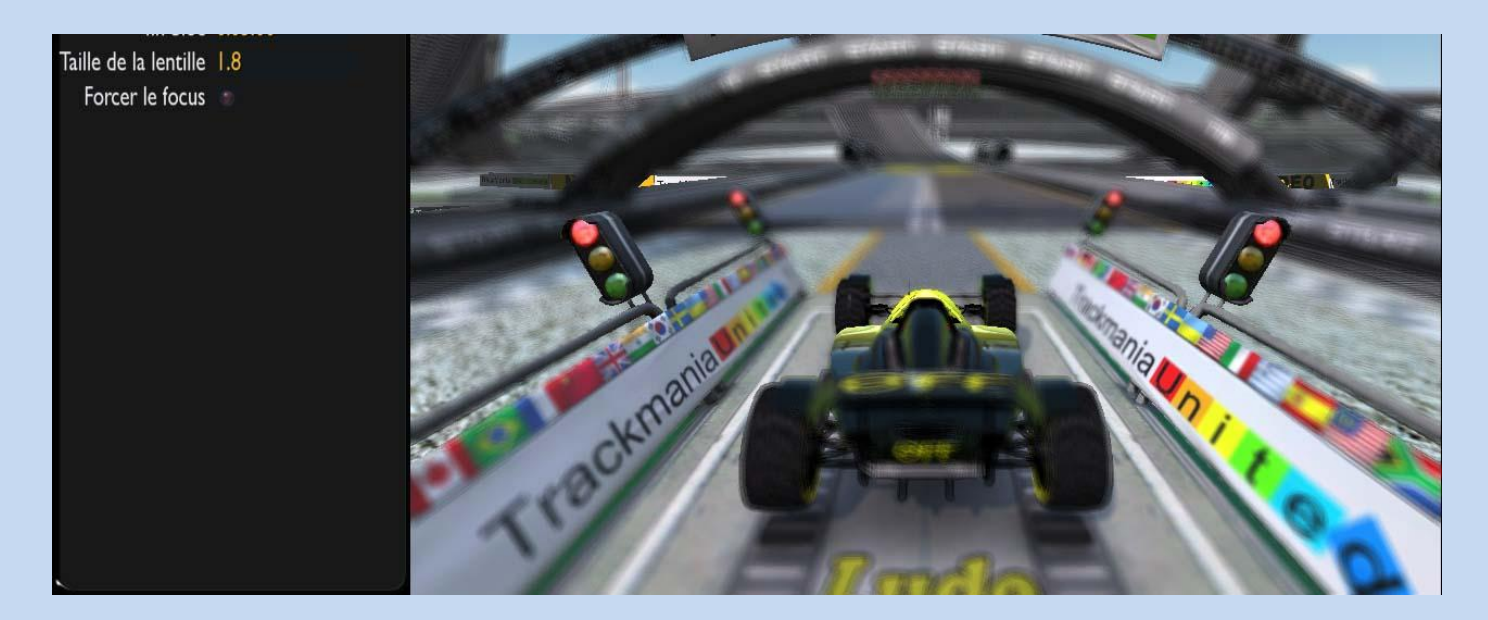

Ainsi vous n'aurez pas l'effet "choc" du flou de vitesse ... Le flou s'installera progressivement jusqu'à la clé centrale et disparaîtra progressivement

A la rigueur peut -être sympa pour créer un effet que j'appellerai "Dream" dans une introduction  $\mathbf \widehat{\mathbb{D}}$ 

# **5.5 - Transition Fondu**

Très simple et très utile pour une introduction : Vous pourrez en effet créer des fondus de la couleur de votre choix ...

Cette fois c'est un bloc bleu marine qui s'installe ... Comme toujours je passe vite sur le règlement de la durée car vous avez compris j'espère ... quoi que non allez on va faire un petit truc  $\bigoplus$  ... On va faire un fondu d'entrée et un fondu de sortie sur notre introduction de 10 secondes :

Placez votre curseur de Time Line au tout début (Temps en bas à droite sur 00:00.00)

Insérez un effet "Transition Fondu" ... votre écran devient tout noir c'est normal car la réglette d'opacité est à 100% = Transparence 0  $\ddot{\mathbf{Q}}$ ... le bloc fais 3 secondes comme toujours, faites-le durer 1 seconde (Fin bloc 00:01.00).

On veut un fondu d'entrer, pour cela sélectionnez la dernière clé du bloc (extrémité droite réglée à 1 seconde) et déplacez le curseur de l'opacité à 0% (tout à gauche = Transparence 100%).

Retournez au début et faites "Play" pour voir votre fondu, on passe d'un écran noir à l'apparition de la vue de la caméra progressivement

Vous pouvez changez la couleur de ce fondu pour avoir au lieu du noir la couleur de votre choix grâce aux panneaux des couleurs ... Facile ...

Sur le même clip placez le curseur de la Time Line à 9 secondes en rentrant 00:09.00 ... Créez un nouveau bloc

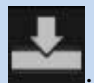

... Attention c'est la même icône que insérez clé ne confondez pas  $\bigodot$ 

Ca vous donne un nouveau bloc de 3 secondes, sur la même ligne, commençant à 9 secondes et finissant donc à 12 secondes ... Changez-en la duré dans les options de gauche qu'on commence à connaître en insérant "Fin bloc 00:10.00"

On veut faire un fondu de sortie donc c'est l'inverse ... 1ère clé = opacité 0 et dernière clé = opacité 100 ... Faites un aperçu de l'ensemble, vous ne pourrez qu'appréciez le résultat  $\odot$ 

Comme toujours les possibilités sont immenses en rajoutant des clés et en les personnalisant ...

**Attention** ... comme pour les textes, une couleur sur le bloc est la même pour toutes les clés. Si vous souhaitez enchaîner des fondus sans coupures entre eux voici comment procéder. Par exemple si on veut un fondu d'entrée au noir durant 5 secondes et un fondu de sortie au blanc commençant à cette même 5° seconde pour finir à la 10° :

Réglez la durée d'un premier bloc sur 00:00.00 ... 00:05.00 ... Opacité 100 sur la 1ère clé ... Opacité 0 sur la

dernière ... créez un nouveau bloc ... ... ... en plaçant votre curseur de la Time Line plus loin, en dehors du 1er bloc ... et réglez la durée sur 00:05.00 ... 00:10.00 ... 1ère clé Opacité 0 ... dernière Opacité 100 ... Couleur blanche. Ca paraît simple mais si vous aviez placé directement votre curseur sur la 5° seconde pour insérer directement votre bloc là où vous voulez qu'il commence, le jeu vous aurez dit que c'est impossible car il y a déjà un bloc ...  $\bullet$ Ainsi vous aurez 2 fondus de différentes couleurs qui s'enchaînent sans interruption  $\Theta$ 

## **5.6 - Sons et volumes musiques**

Heu ... jamais testé  $\bigcirc$  Je verrai ca "as soon as possible"  $\bigcirc$ 

------

Voilà un petit résumé de l'utilisation des différents effets possibles, en les combinant ou les enchaînant **sans en abuser** vous pouvez donner des impressions sympas à vos intros mais ce n'est pas indispensable

Je suis peut-être passé un peu vite sur certaines choses, mais j'y reviendrai peut-être  $\bigcirc$ 

Il y a des petites astuces permettant de manipuler le MT avec plus de simplicité et surtout plus de rapidité. Je ne les connais surement pas toutes, merci de m'aider à compléter ce tuto si c'est le cas  $\odot$ 

## **6.1 - Import-export de clip**

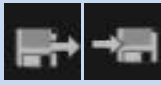

Une astuce qui n'en ai pas vraiment une puisque ce n'est pas un "*truc caché*" mais qui est fort utile pour gagner du temps et donner un style commun à vos maps.

Il est possible d'enregistrer toutes les configurations d'une introduction pour pouvoir les recharger sur une autre map. Vous n'aurez plus qu'à modifier le nom de la map ou autres détails lorsque vous réutiliserez le clip sur la nouvelle map.

Si vous comptez l'utiliser, je vous recommande de bien soigner une introduction en passant du temps dessus (Ceci dit je recommande de soigner toute intro même si vous ne comptez pas l'utiliser  $\hat{\mathbb{Q}}$ ). Une fois qu'elle est finie sauvegardez-la (Export). Choisissez un emplacement et une appellation de sortes à pouvoir la retrouver facilement ⊙

Personnellement, j'ai un jour passé pas mal de temps à créer toute une série de clips, surtout pour le MT In Game, des signes, que je réutilise pour mes maps en un clic désormais  $\odot$ 

L'inconvénient de cette option existe peut-être du point de vue de la créativité : Copier/Coller un clip est simple et rapide mais les joueurs aiment le changement, aiment que l'auteur montre qu'il a des idées dans la tête, mais bon ... On va quand même pas en faire un plat  $\odot$ 

## **6.2 - Insérer plusieurs clés dans des intervalles de temps infimes**

Imaginons un clip de type caméra. Vous avez besoin de créer 2 clés très rapprochées sans créer un nouveau bloc, sur le même bloc caméra.

Bon je vais être sincère je ne vois pas franchement l'intérêt de cette astuce mais je vous la donne quand même, à vous d'en trouver une utilisation intelligente

Si vous créez une clé à 1 seconde (00:01.00) par exemple et que vous voulez avoir l'autre à 00:01.01. Vous aurez le message :

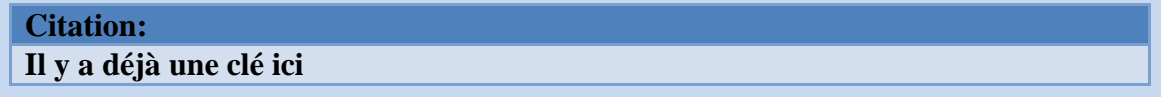

Comment procéder alors <sup>2</sup>

Créez votre clé à 00:01.00 et faites tous les réglages désirés.

Créez la seconde clé un peu plus loin, à 00:01.50 par exemple de façon à ne pas avoir le message vu précédemment et configurez-la à son tour.

Désormais il faut zoomer sur le bloc. Pour cela maintenez un clic droit avec la souris sur le bloc rouge (pour l'exemple de la caméra c'est rouge) et faites glissez votre mulot sur la droite ou la gauche.

Vous voyez votre bloc s'étirer. Lorsque vous l'aurez suffisamment étiré, sélectionnez la 2° clé insérée su 00:01.50 et avec un clic gauche maintenu déplacez-la sur le bloc jusqu'à la placer tout contre la 1ère clé. Vérifiez jusqu'à quel temps vous l'avez déplacée en la désélectionnant puis en la sélectionnant à nouveau. Répétez l'opération jusqu'à trouver l'emplacement adéquat.

**ATTENTION :** J'ai donné l'exemple de la caméra mais ce n'est surement pas le clip qui trouvera une application intelligente de cette astuce <sup>@</sup>Et gardez bien en tête que : **Plus un clip possède de blocs ou de clés, plus la map est lourde au chargement, donc ne pas abuser de ceci** ...

# **6.3 - Copier-coller une clé en 1 clic**

Très pratique pour gagner beaucoup de temps et garder ses ongles au bout de ses doigts

Comment rentrer toutes les configurations d'une clé sur une autre en 1 clic  $\mathcal{D}\Theta$ 

O Créez une clé et toutes ses configurations.

Créez la clé qui aura les mêmes configurations à l'emplacement désiré.

Restez sur cette 2° clé que vous souhaitez voir devenir comme la 1°.

**Maintenez Ctrl enfoncé et faites clic gauche sur la clé à imiter et BINGO c'est gagné** 

Ocliquer sur pour retrouver l'ensemble de votre clip sur la Time Line (Dans mon cas merci Blackshark pour l'astuce je n'y avais pas pensé et c'est super utile  $\bigcirc \mathbb{Q} \bigcirc$ )

# **6.4 - Intro infinie ... "***Press enter to Play***"**

Oulla le titre est "Intro infinie" ... Quand est-ce qu'on joue <sup>1</sup>

Ne craignez rien, je veux juste vous parler d'un petit truc que j'ai vu sur une map (je ne sais plus laquelle  $\circled{e}$ ), auquel je n'avais pas pensé et qui peut-être amusant

Vous avez remarqué depuis le début l'option Continuer à jouer

Elle sert à faire durer un effet jusqu'à ce que la voiture rencontre un nouveau déclencheur. Pendant l'intro on ne conduit pas donc à priori elle ne sert à rien et pourtant il y a une façon originale de l'utiliser.

Créez toute votre intro de 10 secondes par exemple et enclenchez l'option continuer à jouer pour le clip de votre choix (c'est bien sur un clip Transition Fondu se terminant avec une opacité de 100% pour que l'effet continue sur un écran d'une couleur unie)  $\bigcirc$ 

Créez un texte du style "*Press Enter to start*" **ATTENTION** c'est presque une obligation car sans ça l'intro continuera indéfiniment sans que le joueur ne comprenne rien ... Il croira au bug ce qui n'est peu appréciable pour vos maps  $\bullet$ 

Activez l'option "continuer à jouer" pour le texte aussi.

Avec ceci c'est le joueur qui choisira de débuter la course, elle ne se déclenchera pas automatiquement à la fin de l'intro

**ATTENTION !!! Dangereux à utiliser car en multi ce genre de chose peut bloquer le serveur (à vérifier)**

# **7.1 - Qu'est-ce qu'un GPS?**

Le GPS est une technique d'utilisation du MediaTracker servant à montrer le chemin à suivre au joueur qui se sent perdu sur la map ... En activant le GPS, le joueur active une caméra qui va évoluer sur le chemin à suivre sur le circuit.

**ATTENTION** De mets ce petit tuto dans le tuto pour réaliser une introduction mais il est largement préférable

de ne pas utiliser cette technique dans une introduction mais en MT In-Game, au tout début du circuit pour les raisons suivantes :

1 - Bien que l'on fasse un mouvement de caméra accéléré ce sera tout de même un MT long, il faut que le joueur puisse saisir le tracé à suivre, et en introduction ce serait rapidement saoulant ...

2 - Il se peut que le joueur ait besoin de le visionner à nouveau, c'est possible en In-Game mais pas en introduction (A moins de quitter pour revenir ce qui n'est pas cool  $\bigcirc$ )

3 - Tout le monde n'a pas envie de le voir, de cette façon en In-Game seuls ceux qui le veulent l'activent

## **7.2 - Enregistrement d'un replay**

Une fois que vous avez terminé la construction de votre map (et l'intro vu que vous avez suivi tout le tuto cidessus  $\bullet$  Non je rigole c'est pas obligatoire  $\bullet$ ) ... Validez la map et enregistrez un replay.

Ce replay va vous servir de guide pour construire votre GPS. Il est donc **Très important, essentiel** que ce replay soit joué le mieux possible !!! Faites votre meilleur temps !!! Si on a une validation/un replay approximatif, votre GPS ne sera pas régulier ...

**O** Donc validez ... Enregistrez le replay ... sauvegardez ... et quittez l'éditeur de map  $\bigcirc$ 

## **7.3 - Edition du replay**

Rendez-vous sur l'éditeur de replay (Menu éditeur >>> Replay >>> Sélectionnez votre replay >>> OK >>> Editer)

Vous êtes sur la fenêtre d'édition du replay ... Un exemple en image va suivre avec ce tuto :

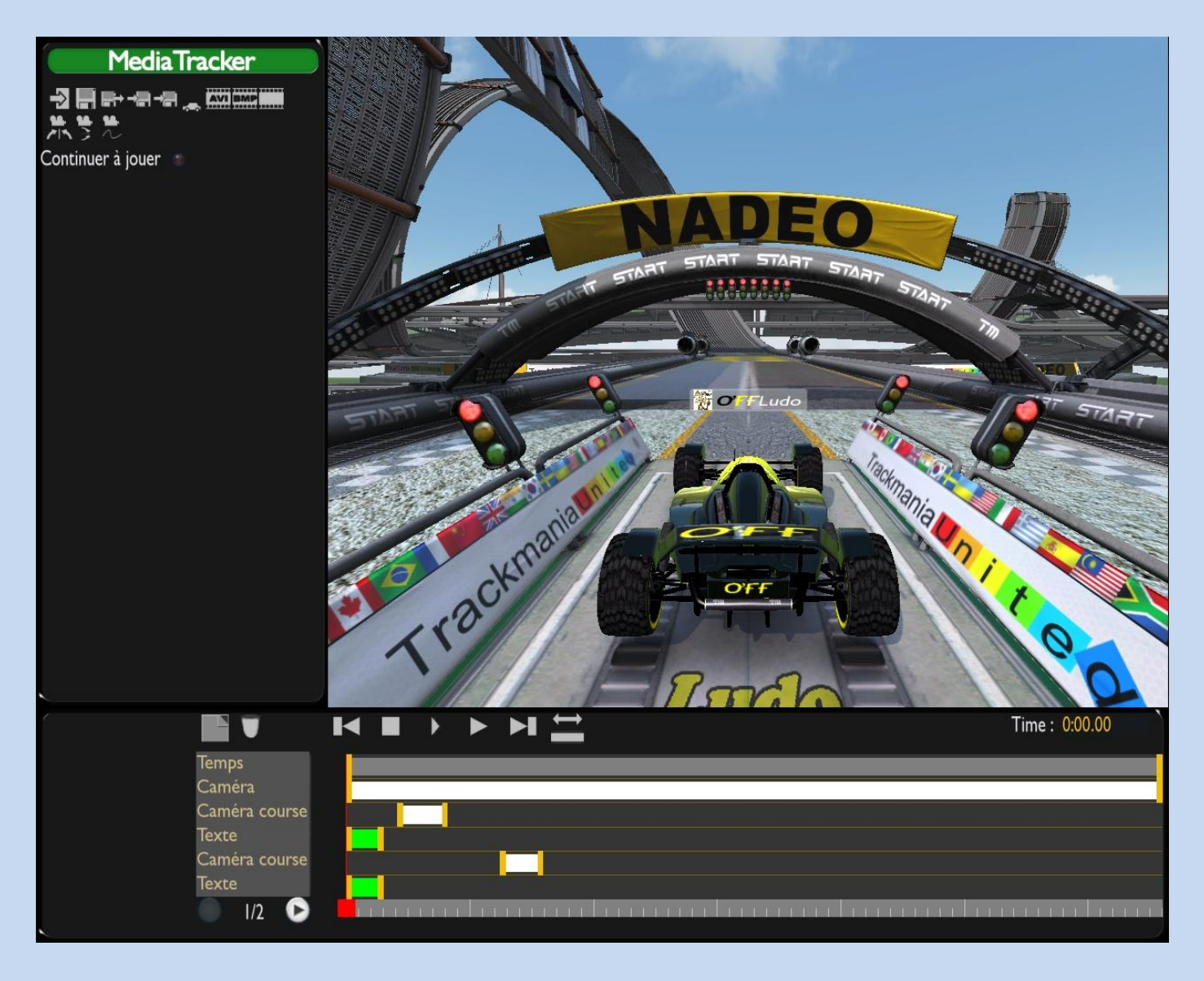

Nous allons éditer un nouveau MT, il faut que votre Time line soit vierge ou presque (ne gardez que le ghost et le temps), donc supprimer les textes et les caméras.

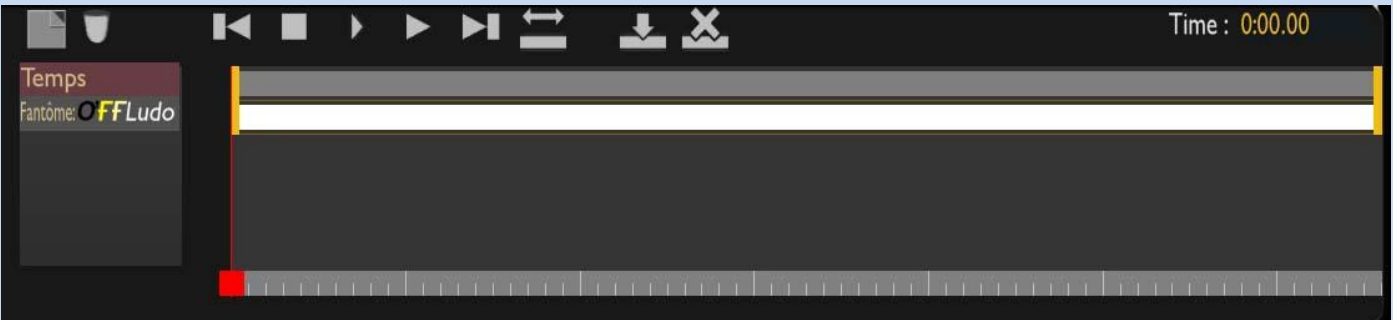

Tout de suite on va modifier le temps ... En effet, il est bon de faire un GPS plus rapide que le temps réel du ghost ... C'est plus stylé Et souvent on l'enclenche car on ne comprend pas **UN** passage en particulier et on veut vite voir l'endroit concerné ...

Disons que l'on veut que la caméra aille 2 fois plus vite que le temps réel du ghost ...

- C'est très simple, sélectionnez la dernière clé du bloc temps et ensuite celle du fantôme.
- ne touchez pas à la "valeur temps" mais changez la ligne "Fin bloc" en en divisant le temps par 2

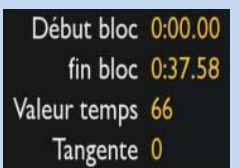

- Ainsi pour mon circuit qui fait environ 1.06.00 minute on a car j'ai laissé un peu de temps après la ligne.

Ajoutez un nouveau clip de type caméra et attribuez-lui un temps similaire ... Attention ce doit être une caméra personnalisée et surtout pas une caméra jeu, on serait tenté de mettre une caméra interne, ce n'est pas recommandable pour plusieurs raisons ... Bref >>> Caméra personnalisée

Ensuite pour la 1ère et la dernière clé de ce bloc caméra (les 2 clés des extrémités), rentrez les valeurs comme suit :

*Cible : Aucun ... Ancrage : "Votre ghost" ... Position x:0 y:1 z:0 Pitch:0 Lacet:\* Roulis:0 Champ:100* **\*** >>> Varie entre -90, 0, 90 et 180 selon les orientations de vos blocs start et finish, mais l'essentiel est que la caméra se retrouve orientée dans le même sens du bloc, comme si vous étiez à la place du pilote.

```
On a donc :
```
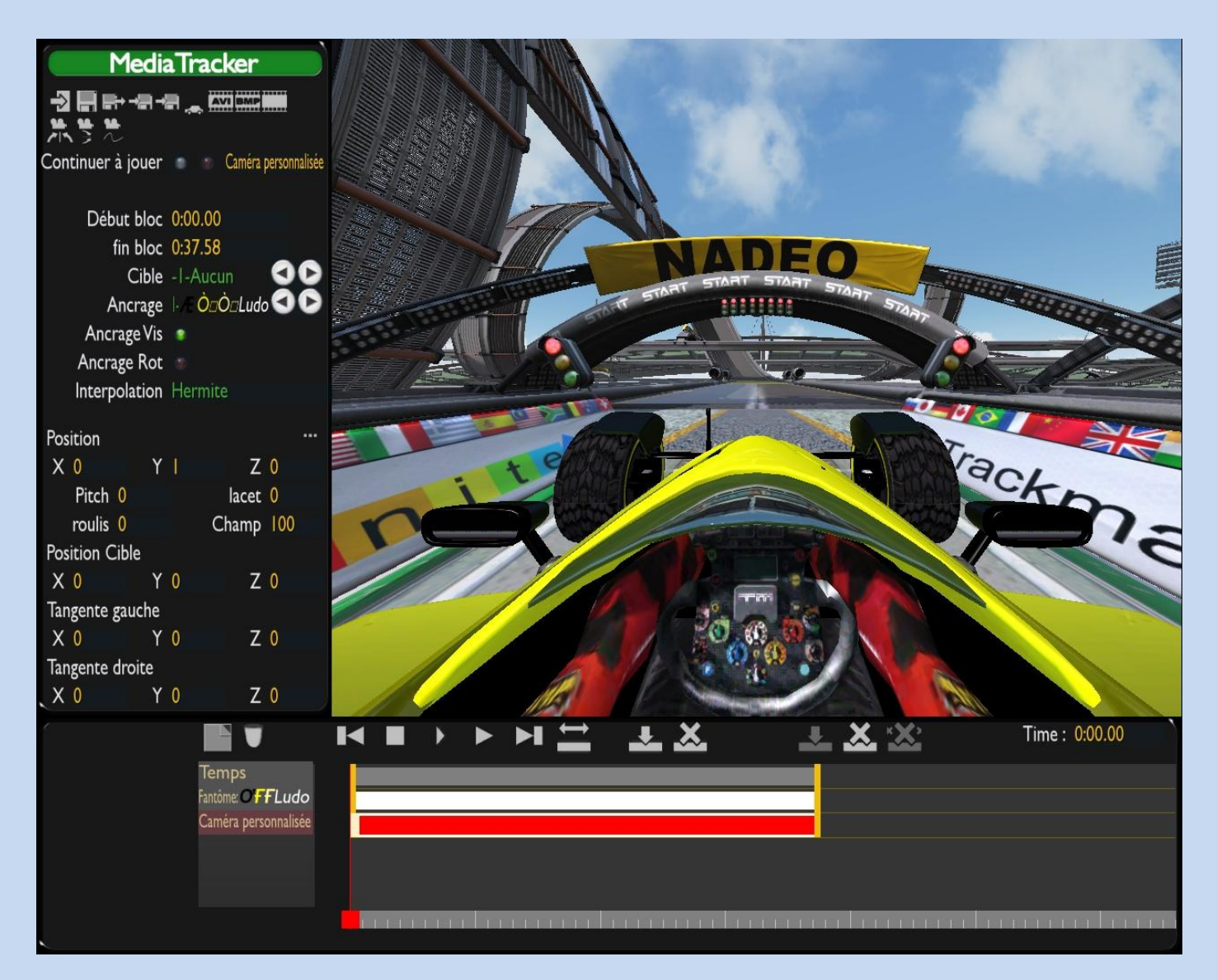

Si vous faites "Play" pour test vous verrez qu'on a une caméra qui reste à la place du pilote mais qui n'évolue pas selon le tracé du circuit ...

Alors à ce niveau je fais quelque chose qui va vous paraître vraiment barbant!!! Mais c'est le prix à payer pour un GPS parfait :

En partant du début jusqu'à la fin, je place mon curseur tous les 25 centièmes de seconde et réoriente la caméra selon les courbes du circuit à chaque fois ... Attention, ne pas changer la position mais juste l'orientation ... C'est peut être barbant mais c'est extrêmement simple et en fait c'est plus rapide qu'il n'y paraît

La manip avec précision :

1 - en bas à droite il y a un indice temps juste au dessus de la time line, je rentre 0:00.25 ... puis 0:00.50 ... puis  $0:00.75$  ... etc.

2 - mon curseur s'est déplacé sur la time line, je rentre une clé sur le bloc caméra ...

3 - je configure l'orientation de la caméra pour cette clé selon l'orientation de la courbe juste à l'aide du clic droit de la souris sur la fenêtre de visualisation. C'est très simple : **Faire toujours en sorte que le tableau de bord de mon véhicule soit en bas et au centre de mon écran !!!**

4 - Toujours en configurant la clé, pour un effet stylé dans les virages, je peux modifier le roulis à l'aide de ctrl+clic droit de la souris

Continuez ainsi jusqu'à la fin, ça semble long car c'est toujours la même chose mais le rendu final est excellent ⊙

**ATTENTION** >>> Vous pouvez rencontrer des difficultés dans les loopings ou les tubes. Si vous avez des loopings ou tubes voici ce qu'il faut faire :

1 - Allez directement placer le curseur de la time line à la sortie du loop.

2 - Insérez une clé et tout de suite rentrez -360 pour le pitch ainsi déjà votre caméra traverse le bloc mais au moins elle fait un tour complet comme le ghost.

3 - Placez votre curseur sur le bloc caméra au moment où le ghost est au sommet du loop et rentrez -1 dans la position y ... Vous retrouvez votre cockpit

4 - aux 2 moments où le ghost est à la verticale (montée et descente du loop) ce seront les valeurs x ou y qu'il faudra modifier selon l'orientation du loop.

5 - Ensuite n'oubliez pas, en sortie du loop on a modifié le pitch à -360 ... d'abord si c'est un double loop il faudra rentrer -720 etc. ... ensuite à la fin du bloc il y avait 0 ... pour vous éviter toute complication rentrez de même -360 à la fin du bloc caméra dans le pitch  $\bigcirc$ 

Si c'est un tube ce sera la même chose mais avec le roulis et -360 ou + 360 selon le sens du tube  $\bullet$ 

J'espère que vous saisissez c'est pas évident de bien s'exprimer là dessus  $\bigcirc$ 

Une fois que vous aurez terminé cette étape votre time line ressemblera à ceci :

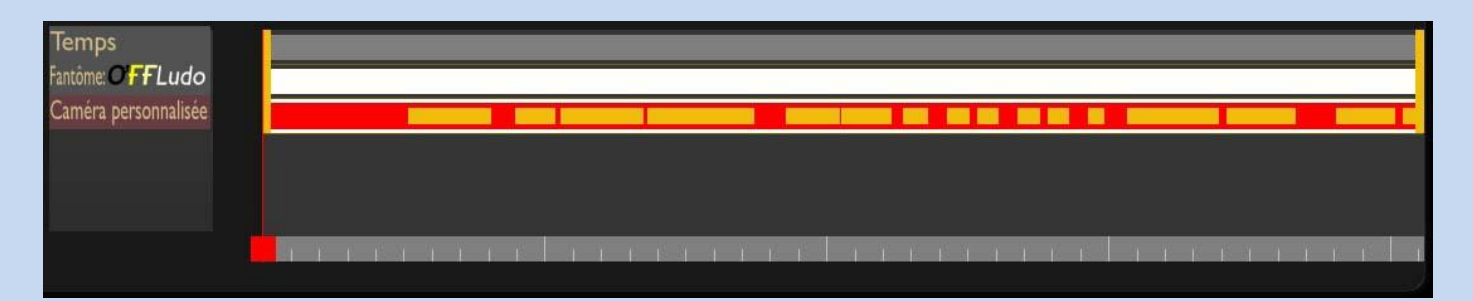

Ha oups attention une autre précision : Quelque soit la valeur du lacet que vous aurez rentré au début pour la dernière clé du bloc caméra ... celle-ci va évoluer au fur et à mesure du circuit ... donc une fois toutes les clés configurées, vérifiez le lacet de la clé juste avant la fin, ce sera ou presque un multiple de 90° en négatif ou positif, rentrez la même sur la dernière clé pour éviter des tournants dans tous les sens.

Autre chose, il se peut que le clip se termine quelques secondes après que le ghost ait passé le finish ... soit vous laissez tel quel, soit vous modifiez un peu le temps pour finir pile poil sur le finish  $\odot$ 

Dernière manip avant d'en finir avec ça : sur toutes les clés on à un ancrage au ghost ... Or sur le GPS il n'y aura pas le ghost, ce sera une caméra totalement libre ... Donc reprenez les clés une par une et changez la ligne "Ancrage : votre ghost" sur "Ancrage : Aucun"

A ce niveau vous aurez surement un problème : les clés étant très resserrées les unes entre les autres il st difficile de ne pas en louper ...

technique : le zoom ... j'en ai déjà parlé plus haut ... vous pouvez à l'aide du clic droit sur la time line zoomer en différents points ... ou, selon l'endroit gauche ou droite où vous cliquez droit sur la time line la déplacer vers la droite ou la gauche ... faites des essais  $\bigcirc$ 

Ouf ça c'est du baratin, je préciserai si nécessaire mais c'est vraiment pas compliqué

# **7.4 - Import du replay dans le MT in-game de la map**

Voilà vous avez une caméra tout à fait libre qui fait d'ailleurs presque n'importe quoi si vous la regardez par rapport au ghost.

Supprimez le clip de votre ghost, la ligne où vous avez votre pseudo, de sorte qu'il ne reste plus que le temps et la caméra ... si vous faites Play vous voyez toujours votre ghost mais c'est normal  $\odot$ 

On va appliquer ce clip au MT In-Game de la map ...

En haut à gauche choisissez "Exporter Clip" ... enregistrez le clip de façon à le retrouvez donc nommez-le "GPS + lenomdelamap" par exemple

Quittez l'éditeur de replay et retournez éditer votre map.

- Choisissez le MT In-Game ... éditer ...
- Nouveau clip que vous appelez GPS par exemple
- placez le déclencheur juste derrière le start ou tout proche en tout cas
- et en haut à gauche choisissez "importer clip et sélectionnez le clip précédemment exporté  $\odot$

- BINGO !!! On a notre GPS, et si vous l'avez fait exactement comme j'ai dit, à l'aide de clés tous les 25

centièmes au minimum, notez la précision et la fluidité !!!

### **7.5 - Finalisation**

Enfin ben c'est très simple, il faut finaliser un peu tout ça :

1 - d'abord il faut que le joueur soit au courant de la présence d'un GPS donc un clip avec un texte du genre "Go back for GPS" sur le start par exemple ...

2 - Ensuite pourquoi pas des fondus d'entrée et de sortie sur votre GPS + quelques textes "Press enter to start" etc. à vous de voir mais il faut rendre les choses lisibles/compréhensibles  $\bigcirc$ 

Voilà ça fait beaucoup de mots pour expliquer une chose très simple et facile à faire, donc n'ayez pas peur de tout mon baratin j'ai juste voulu me montrer précis au cas où, mais c'est très vite fait en fait!!!

A vous de jouer  $\bigcirc$ 

Il est possible de mettre vos musiques préférées dans TMF.

### **O**Mais il faut savoir:

SEUL LE FORMAT OGG EST RECONNU PAR TMF. CHAQUE MORCEAU DE MUSIQUE DEVRA FAIRE 2 OU 3 MO MAX. IL Y AURA UNE DIFFERENCE DE NIVEAU SONORE ENTRE LA MUSIQUE ET LES SONS DU JEU. L'ECHANGE ENTRE 2 JOUEURS D'UNE CHANSON SE FERA PAR LE P2P DE TMF. CE QUI ENTRAINERA DES LAGS.

### **OSinon, il faudra:**

### **8.1 - Importer de la musique**

- Sélectionnez vos morceaux de musique préférés

- Utilisez un logiciel de conversion de musique pour réduire à 2 ou 3 mo chaque chanson (Free Mp3 Converter par exemple)

- Convertissez chaque chanson au format OGG
	- Rangez les musiques OGG dans un répertoire que vous aurez créé pour l'occasion.
- Importer vos musiques OGG dans TMF :

### **Pour ce faire :**

- Lancez le jeu
- Cliquez sur AIDE
- Cliquez sur DONNEES PERSO
	- Cliquez sur CONVERTIR MUSIQUE
- Recherchez et sélectionnez vos musiques OGG
	- Cliquez sur OUVRIR

- TMF convertira vos musiques OGG en musiques MUX et les rangera tout seul dans le fichier Mes documents\TrackMania\ChallengeMusics

### **8.2 - Ajouter une musique dans votre map**

- Lancez le jeu

- Sur l'écran à fond vert, cliquez sur EDITEUR

 $\mathbf{0}$ 

- Recherchez votre track
- Cliquez sur l'icone en forme de CAMERA
- Cliquez sur CHOISIR UNE MUSIQUE
- Sélectionnez votre chanson

- **JOUER UN PEU LE TEMPS ET SAUVEGARDEZ VOTRE CHALLENGE**

### **8.3 - Réglez le niveau de la musique par rapport au niveau**

### **des sons**

8418C

 - Lancez le jeu, si vous placez votre souris en haut de la fenêtre, vous pouvez régler les sons (bruits moteurs) et la musique indépendamment et quand vous voulez.

Petite précision si vous voulez que la musique soit entendue de tous, il faudra faire un Locator qui sera un fichier bloc note avec à l'intérieur l'endroit où les joueurs devront télécharger la musique en gros l'adresse où la musique est hébergée. (le téléchargement se fait automatiquement pendant le jeu. Certaines fois il faut passer plusieurs fois la map) Voila l'intérêt des fichiers mux car ils peuvent être hébergés sans trop de souci alors que les OGG, c'est autre chose.....

Egalement, si vous souhaitez que le nom de votre musique apparaisse dans TMF, il faut éditer les TAGS, avant de faire la conversion.

**Free Mp3 Wma Converter** permet d'éditer les tags Vous pouvez le trouver [ICI](http://www.infos-du-net.com/telecharger/Converter-Mp3-Wma,0301-3539.html)

Je vais vous expliquer, comment utiliser ce logiciel qui permet à la fois de mettre des musiques persos dans TMF, mais également d'afficher les infos que vous souhaitez en haut au départ d'une map.

Je vous conseille de créer un dossier pour stocker vos fichiers modifiés.

### **9.1 – L'interface :**

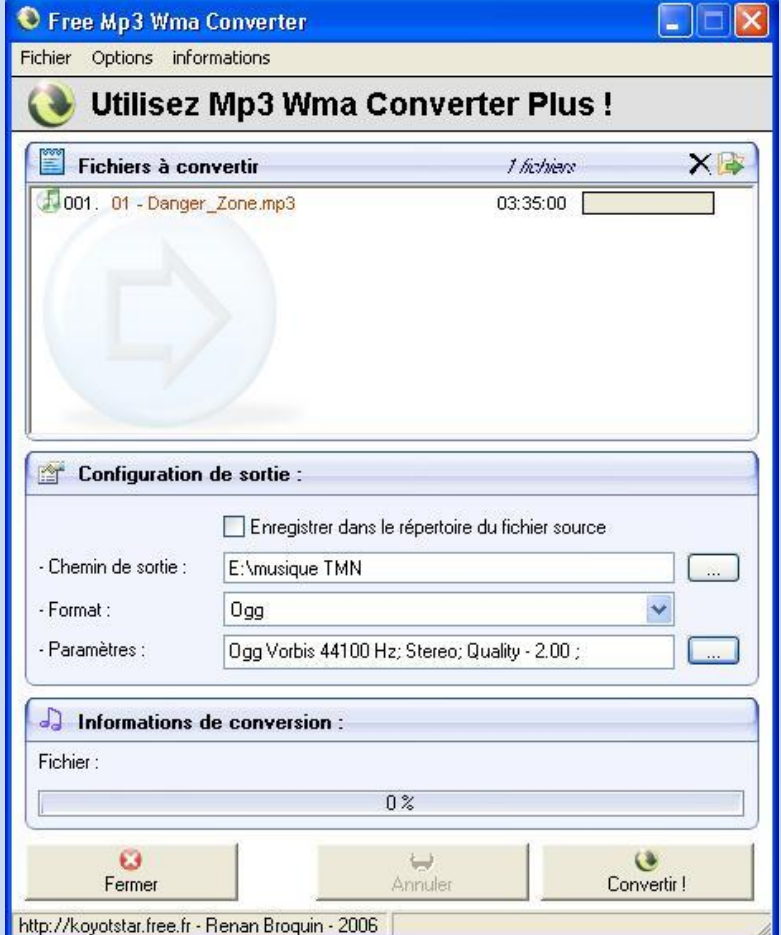

Ci-dessous, la présentation de l'interface

Nous allons ensemble, paramétrer les éléments essentiels au bon fonctionnement dans TMF. Comme je vous le disais précédemment, votre fichier doit être au format OGG, et ne peser que 2 MO environ, de manière à limiter le temps de téléchargement par les autres joueurs.

## **9.2 – Sélection d'un fichier :**

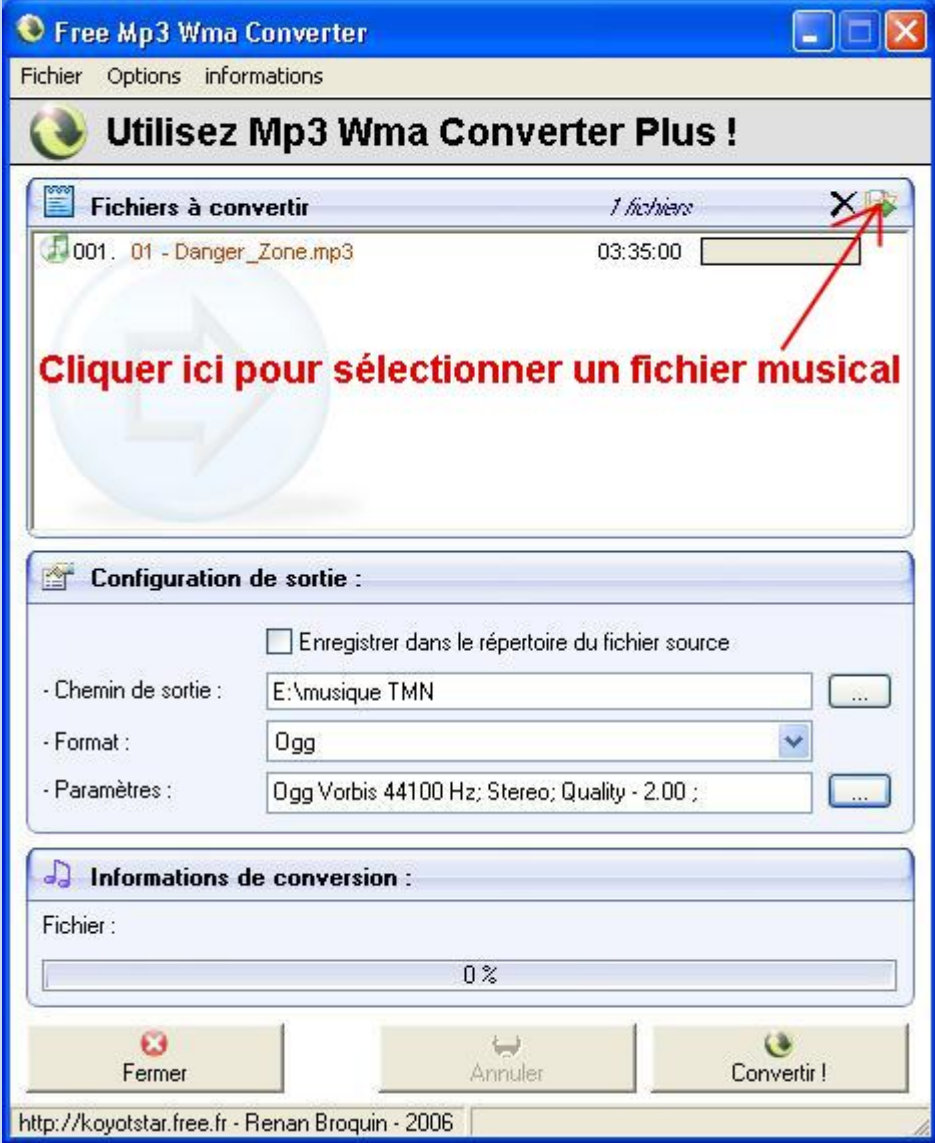

Sélectionnez votre fichier musical sur votre disque dur

## **9.3 – Répertoire de sortie :**

C'est ici qu'intervient le dossier dans lequel placer le fichier qui sera modifié, donc à vous de faire votre choix.

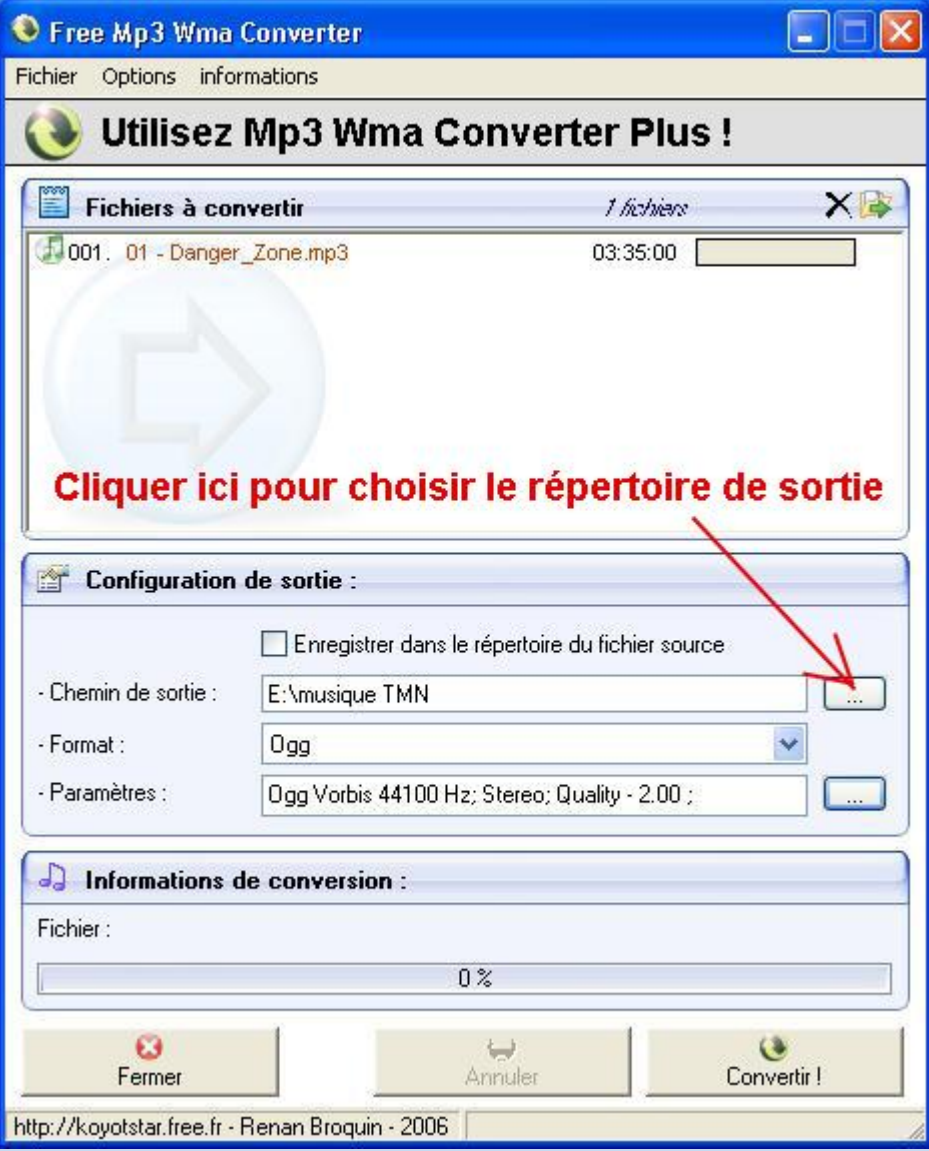

## **9.4 – Déterminer le format de sortie :**

Sélectionner OGG comme ci-dessous

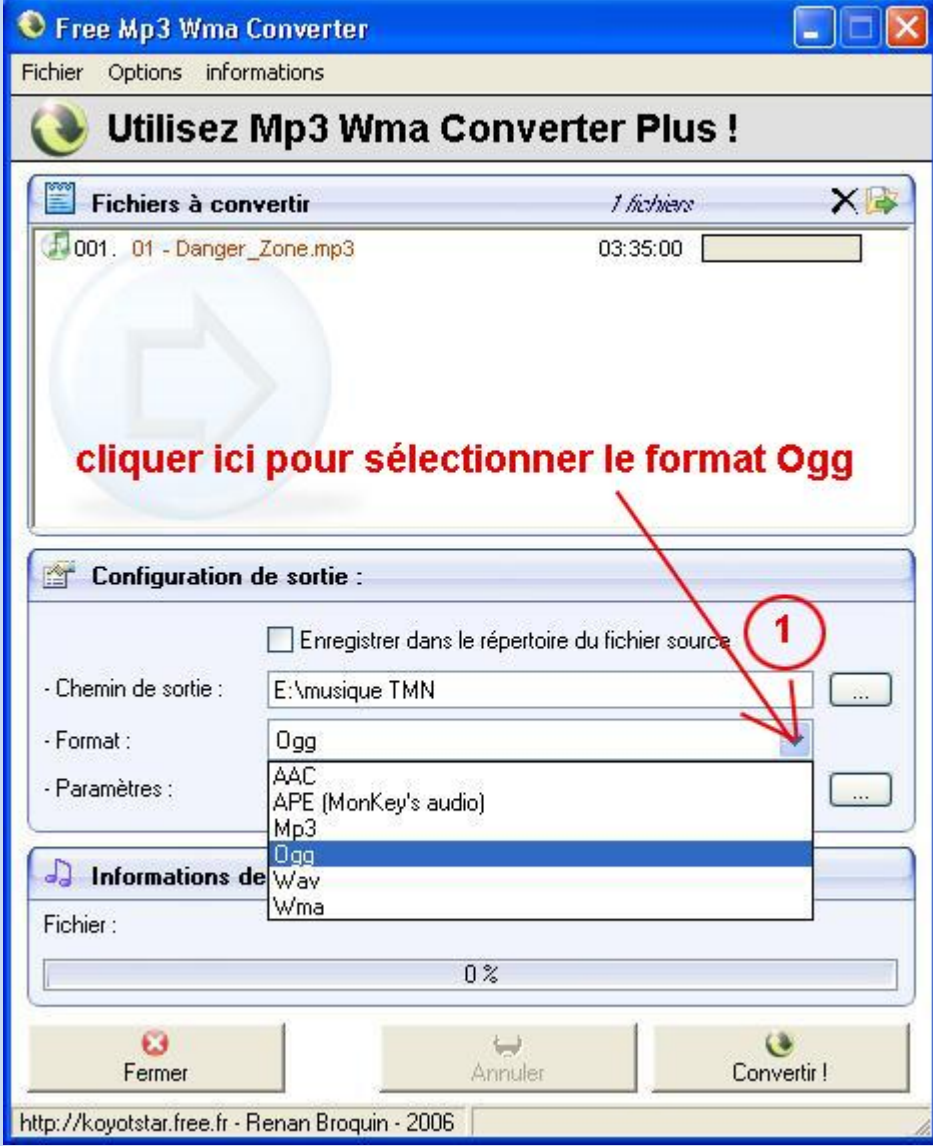

# **9.5 – La compression :**

Cet élément est très important pour que le téléchargement par les autres joueurs soit plus rapide

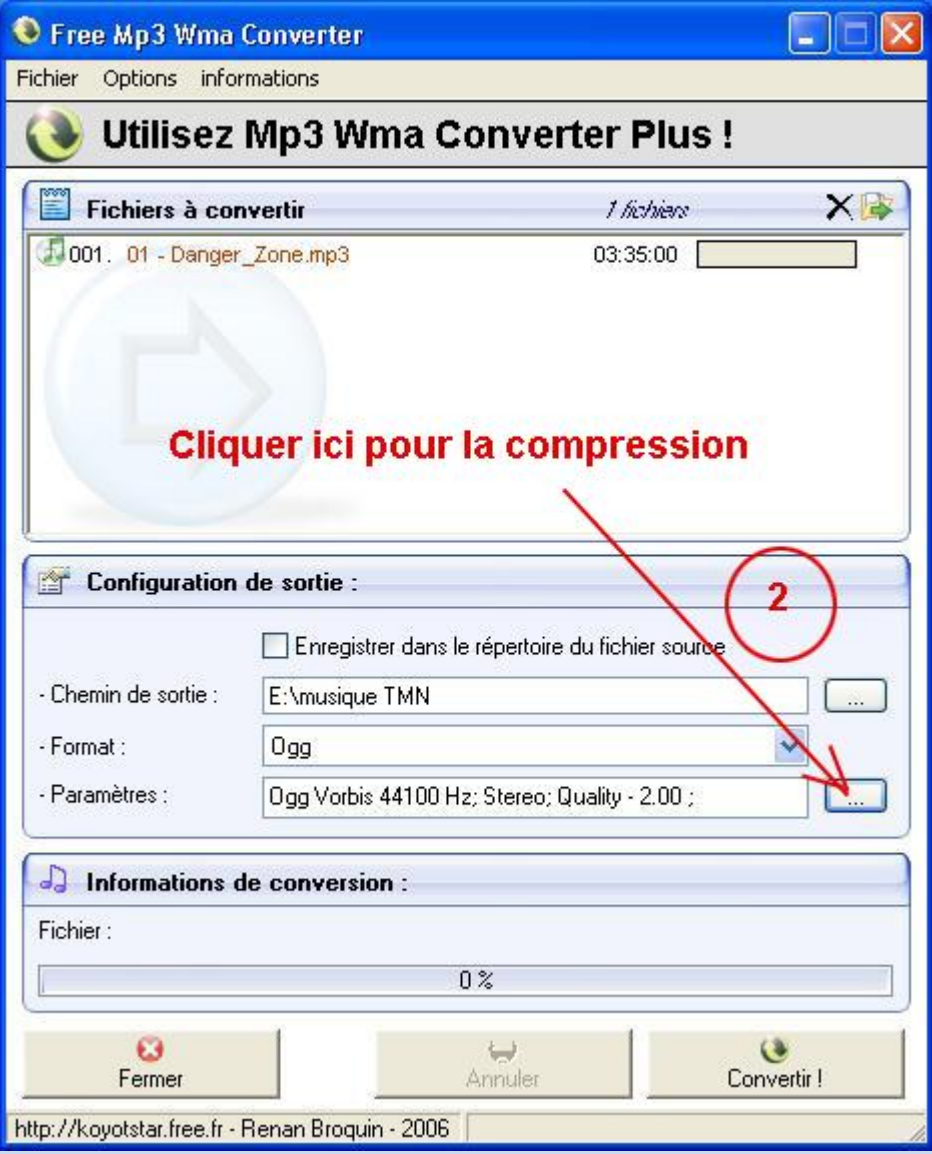

# **9.6 – Réglage de la compression :**

Une fois "Quality Enabled" coché, déplacez le curseur sur 2

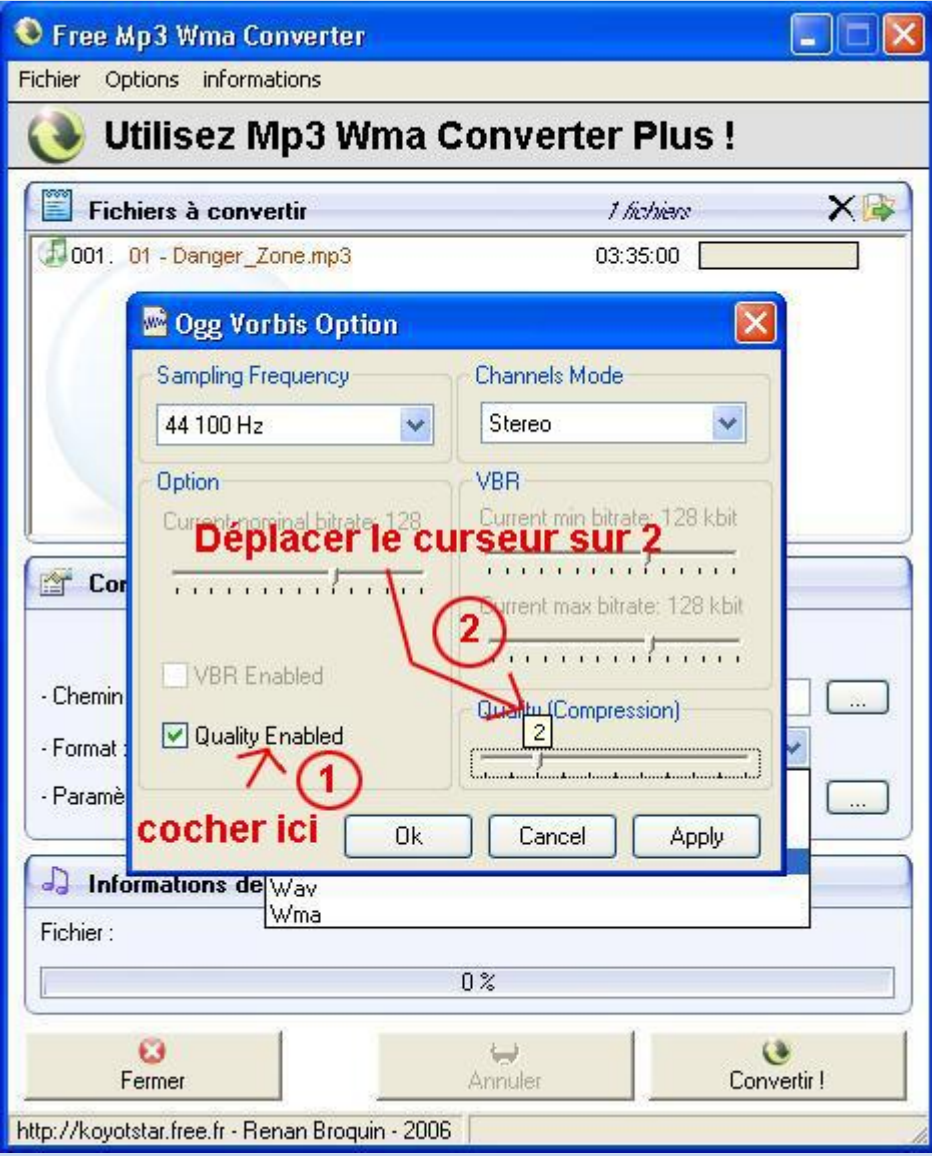

## **9.7 – La conversion :**

Maintenant que nos réglages sont faits, vous pouvez cliquer sur convertir

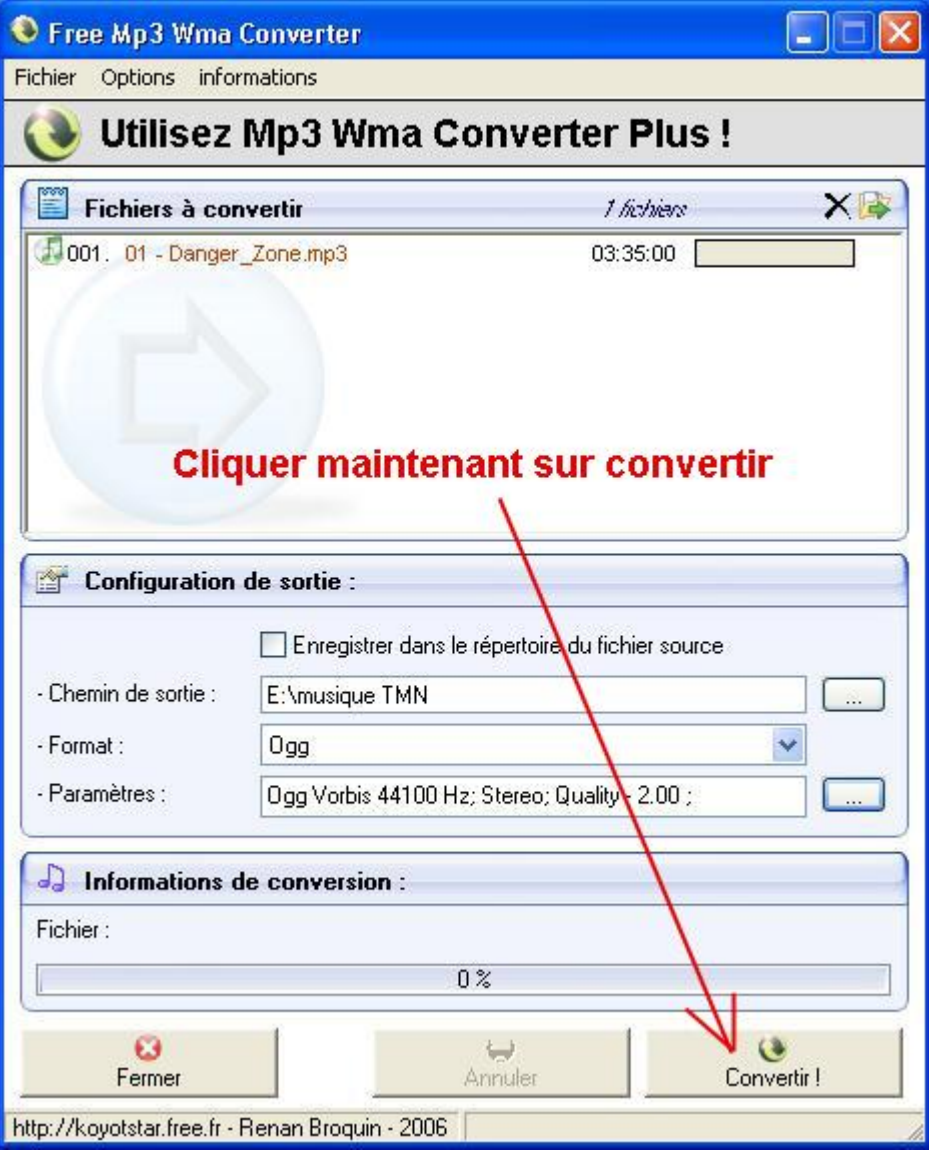

## **9.8 – Edition des TAG :**

Les tags sont les informations d'un fichier qui peuvent être visibles sur TMF

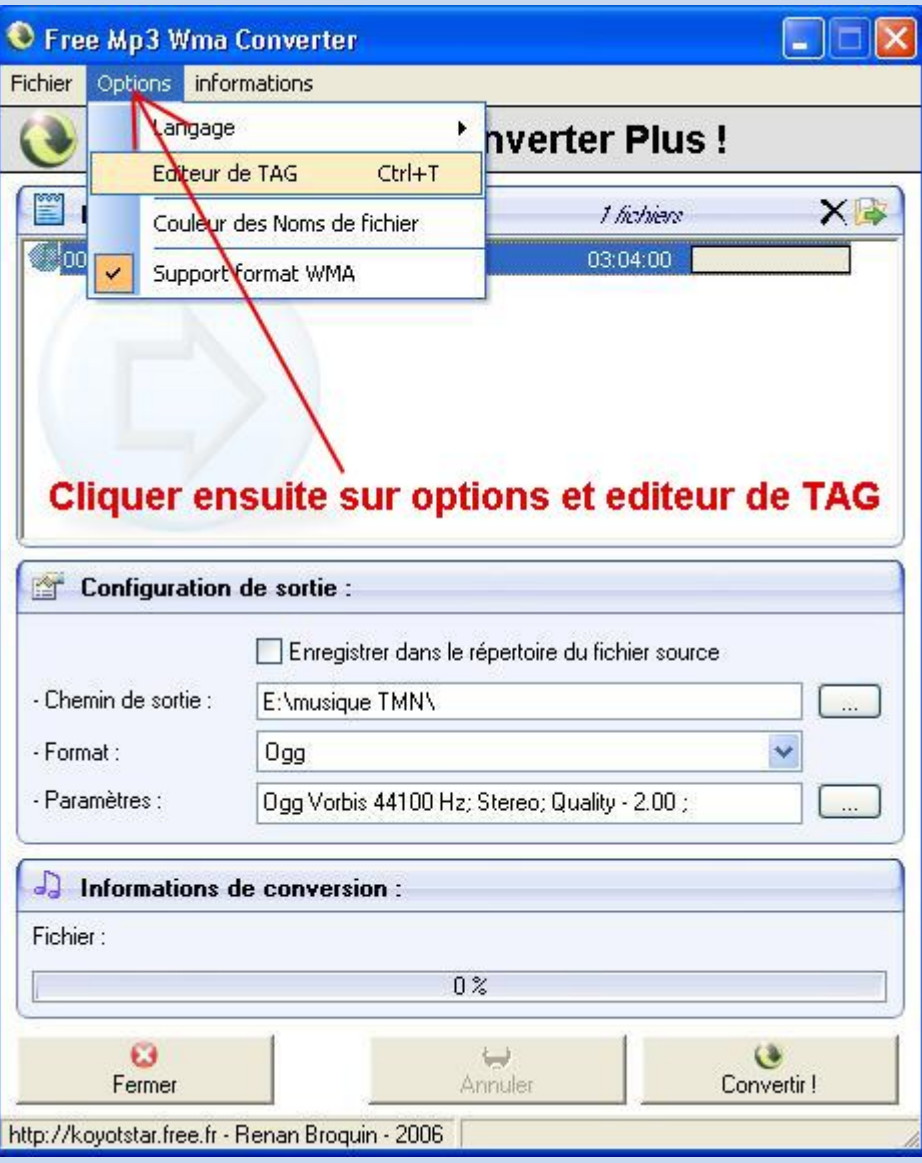

## **9.9 - La fenêtre des TAG :**

Ici vous pouvez modifier les infos que vous souhaitez : Titre, Auteur, et si vous ajoutez un commentaire, il sera visible dans TMF

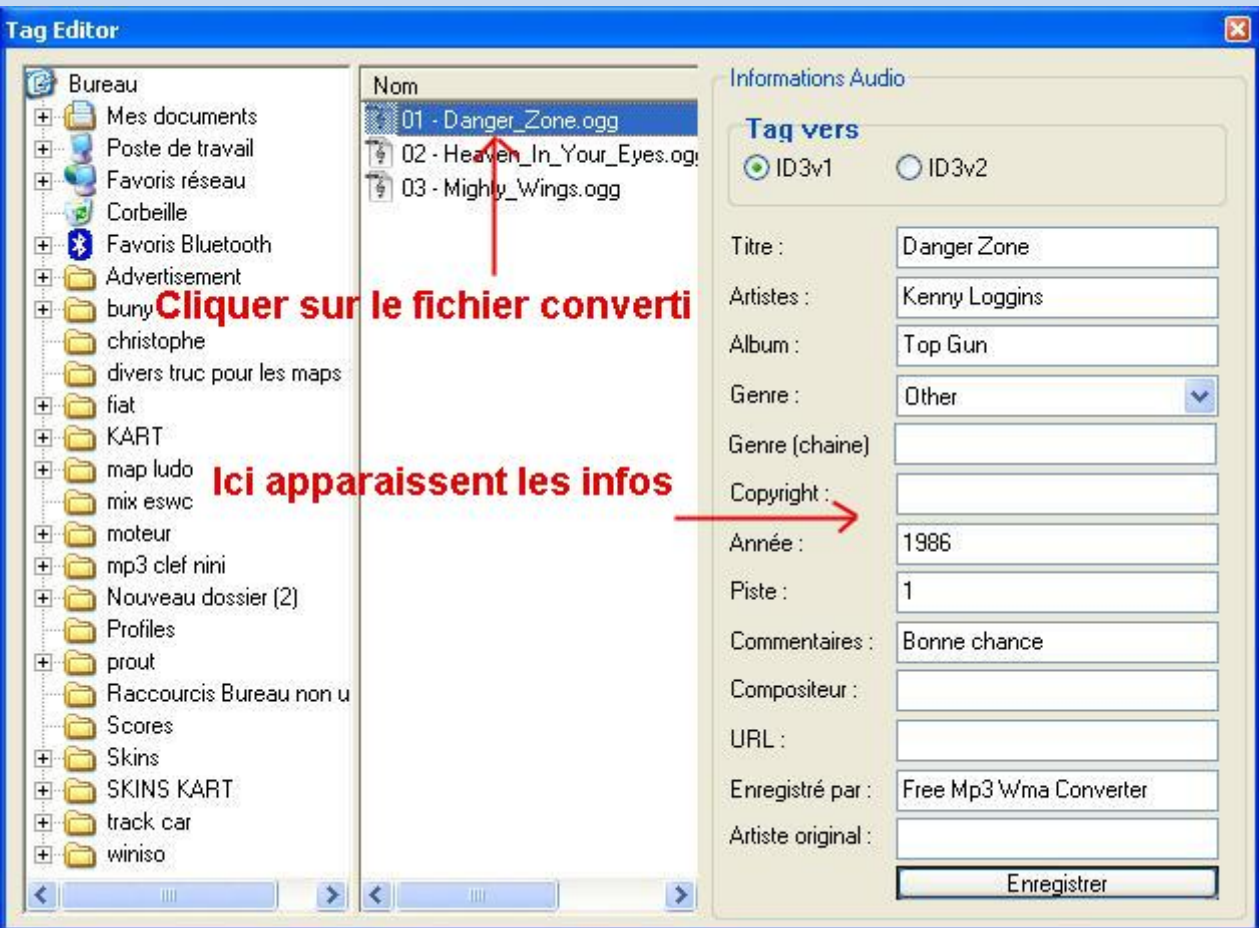

## **9.10 – Le résultat :**

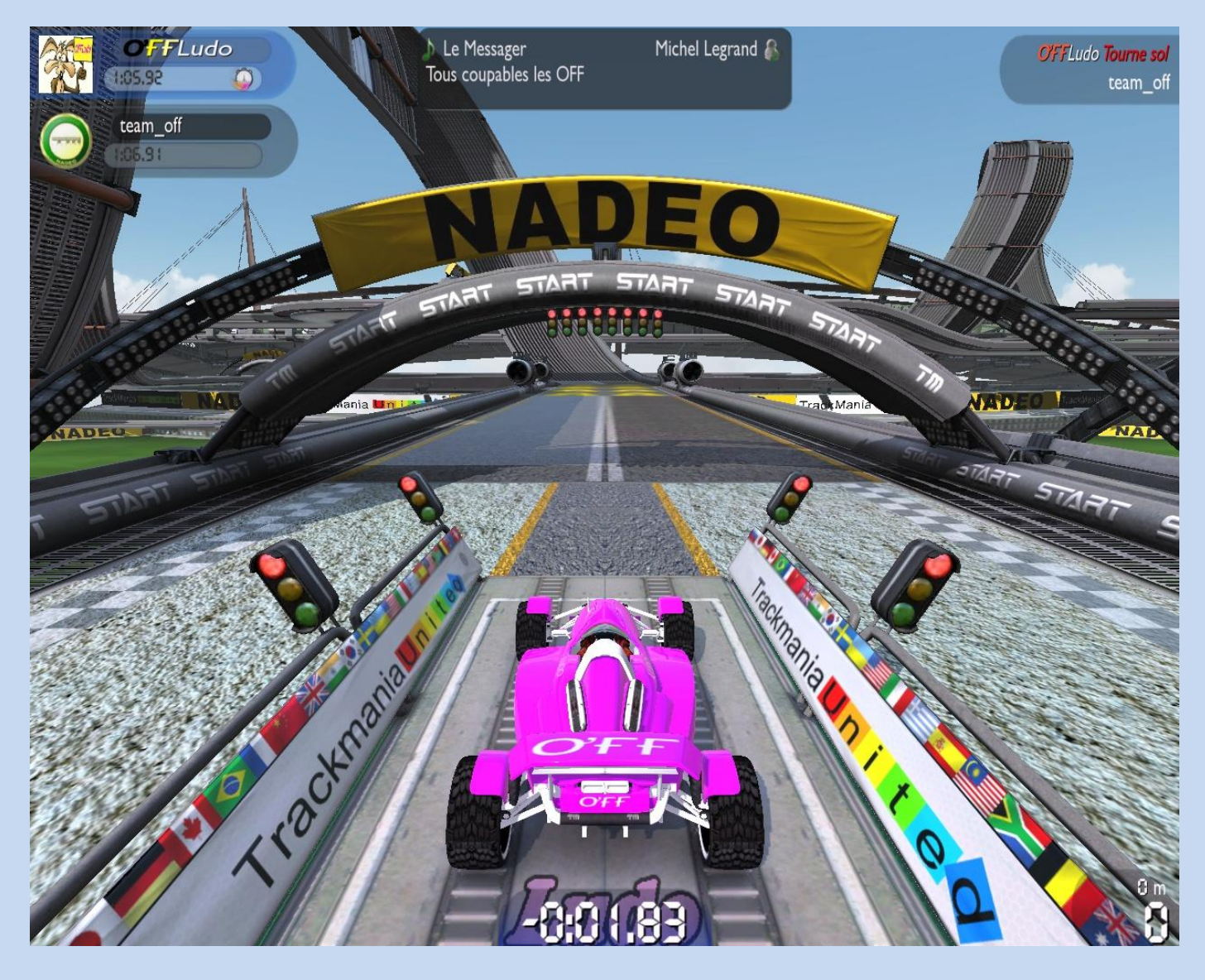

### Ci-dessous un screen du résultat

Maintenant que nous avons créé un fichier OGG et que nous l'avons importé dans TMF par le biais du Launcher de démarrage, et que nous l'avons enregistré, dans le fichier GBX de notre map, nous allons voir comment faire un Locator avec l'éditeur de texte de Windows.

Rappel:

Il vous faut un Espace Perso sur internet pour héberger votre musique pour une Map sur le net Il faut également décocher l'option : "Masquer les extensions des fichiers dont le type est connu", dans "outils", "options des dossiers", puis "afichage"

Qu'est ce qu'un Locator?: Le Locator est un fichier texte avec l'adresse du lien de la musique sur un Site.

A quoi sa sert ? : Le Locator prévient au Peer To Peer(P2P) de TMF que la musique peut être téléchargée sur un site, d'où l'adresse du lien.

On le met où ? : Le Locator se met dans le même répertoire que la musique, il doit avoir le même nom que la musique avec la mention .loc à la fin.

**1.** Recherchez votre musique dans votre répertoire >> C:\Documents and Settings\Administrateur\Mes documents\TrackMania\ChallengeMusics (En supposant que "C" soit votre disque dur, sur lequel est installé TMF)

 $\_$  . The contribution of the contribution of  $\mathcal{L}_\mathbf{z}$ 

Puis transférez là sur votre Espace Perso. Ici, j'ai utilisé kokoom, que vous verrez plus loin.

**2.** Créez un document texte dans le répertoire "ChallengeMusics", puis copiez le nom de la musique

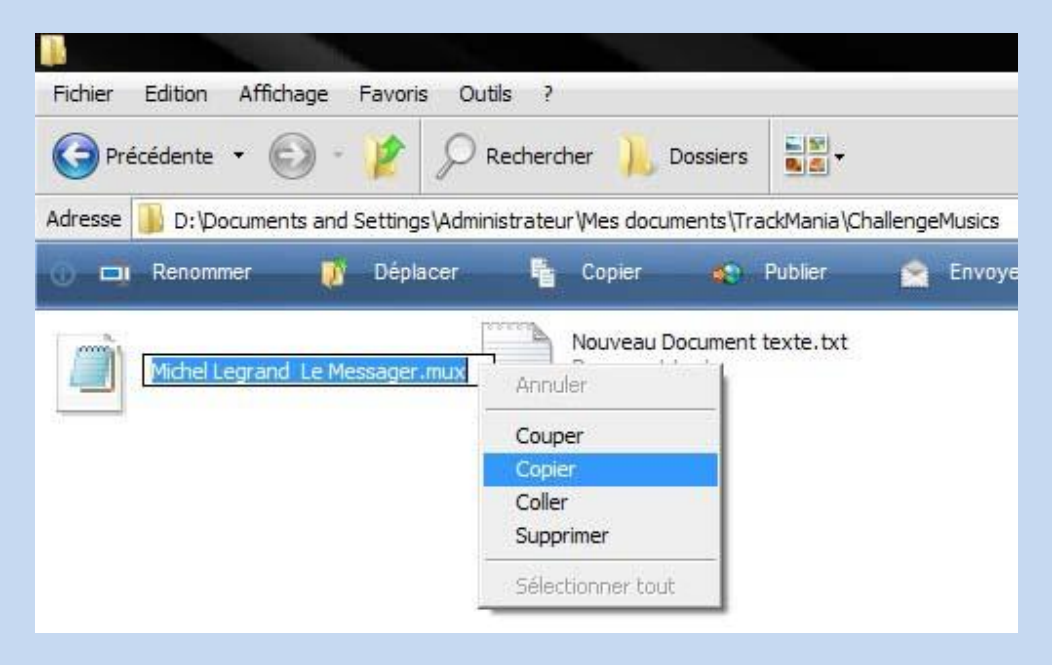

Puis collez en laissant la mention .txt

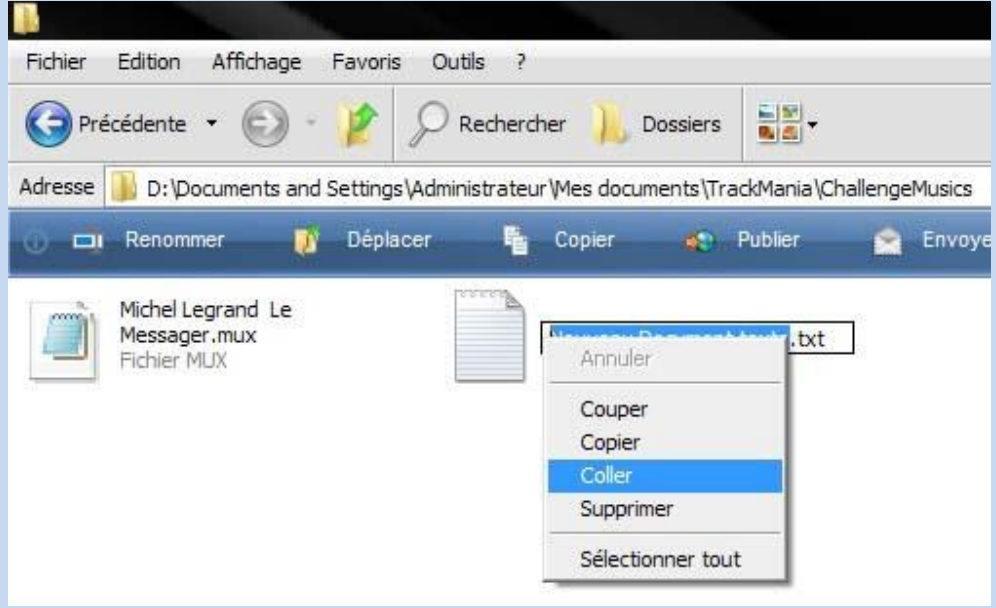

**3.** Copier l'adresse du lien de votre musique qui se trouve sur votre espace perso.

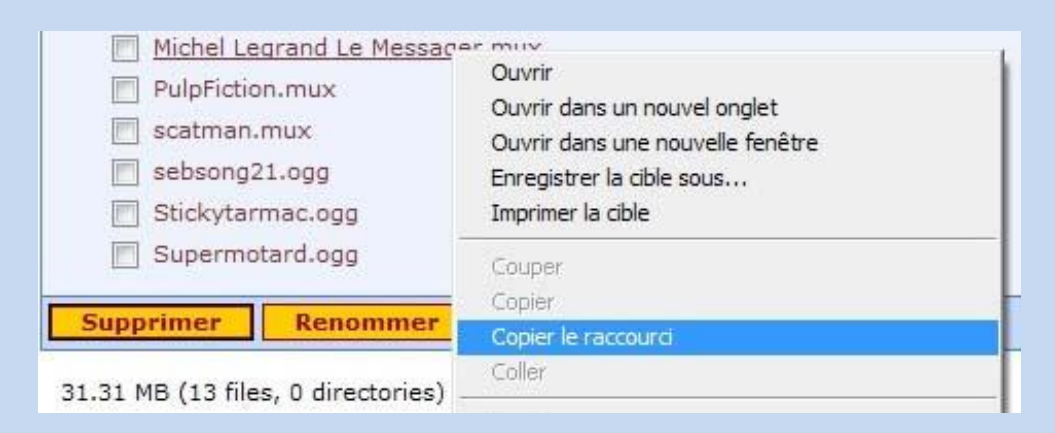

**4.** Collez dans le document texte que vous venez de créer.

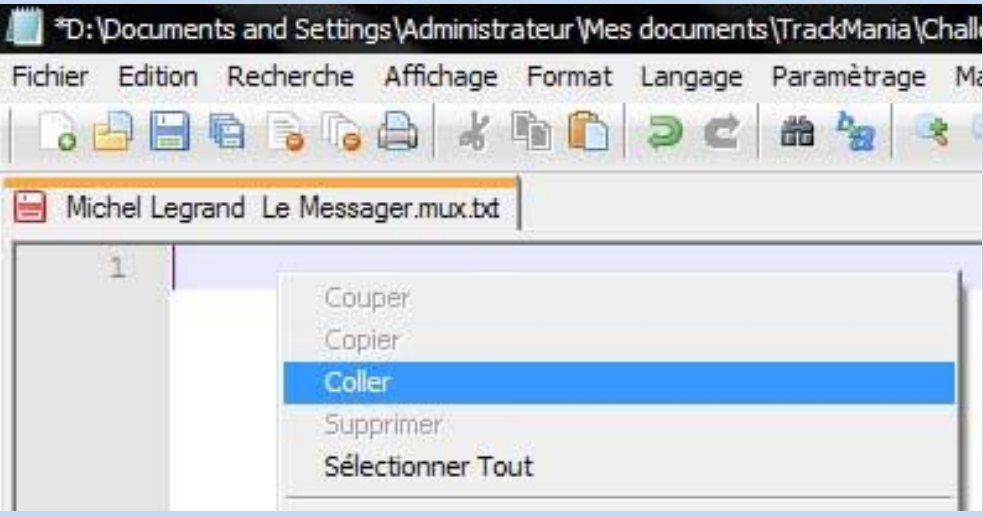

Puis Enregistrer et Fermer le document texte.

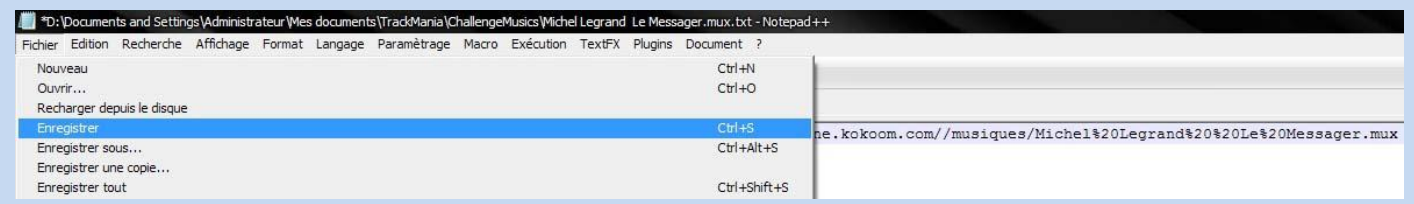

**5.** Renommez votre document texte en remplaçant la mention .txt par .loc. Sur la fenêtre qui s'ouvre, cliquer sur **oui**

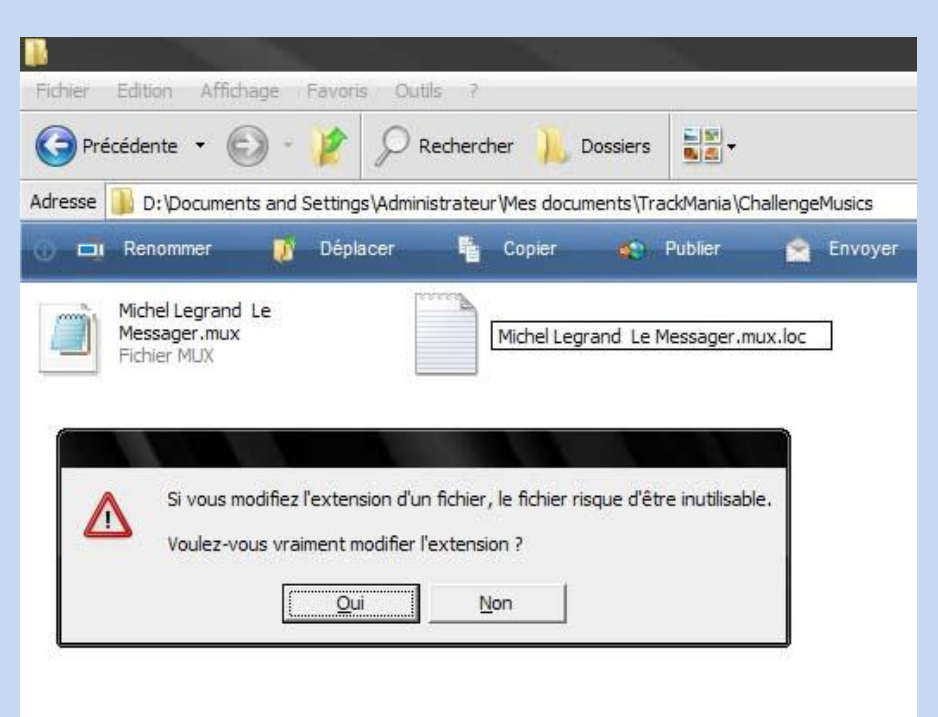

Vous venez de créer un Locator . Vous pouvez supprimer le fichier .mux original et ne laisser que le Locator. **Si TMF était ouvert, prenez soin de le refermer et de l'ouvrir à nouveau, afin que les modifications soient prises en compte.**

**6.** Une fois sur l'éditeur, cliquer sur puis dans "Séquences menu", cliquer sur "choisir une musique"

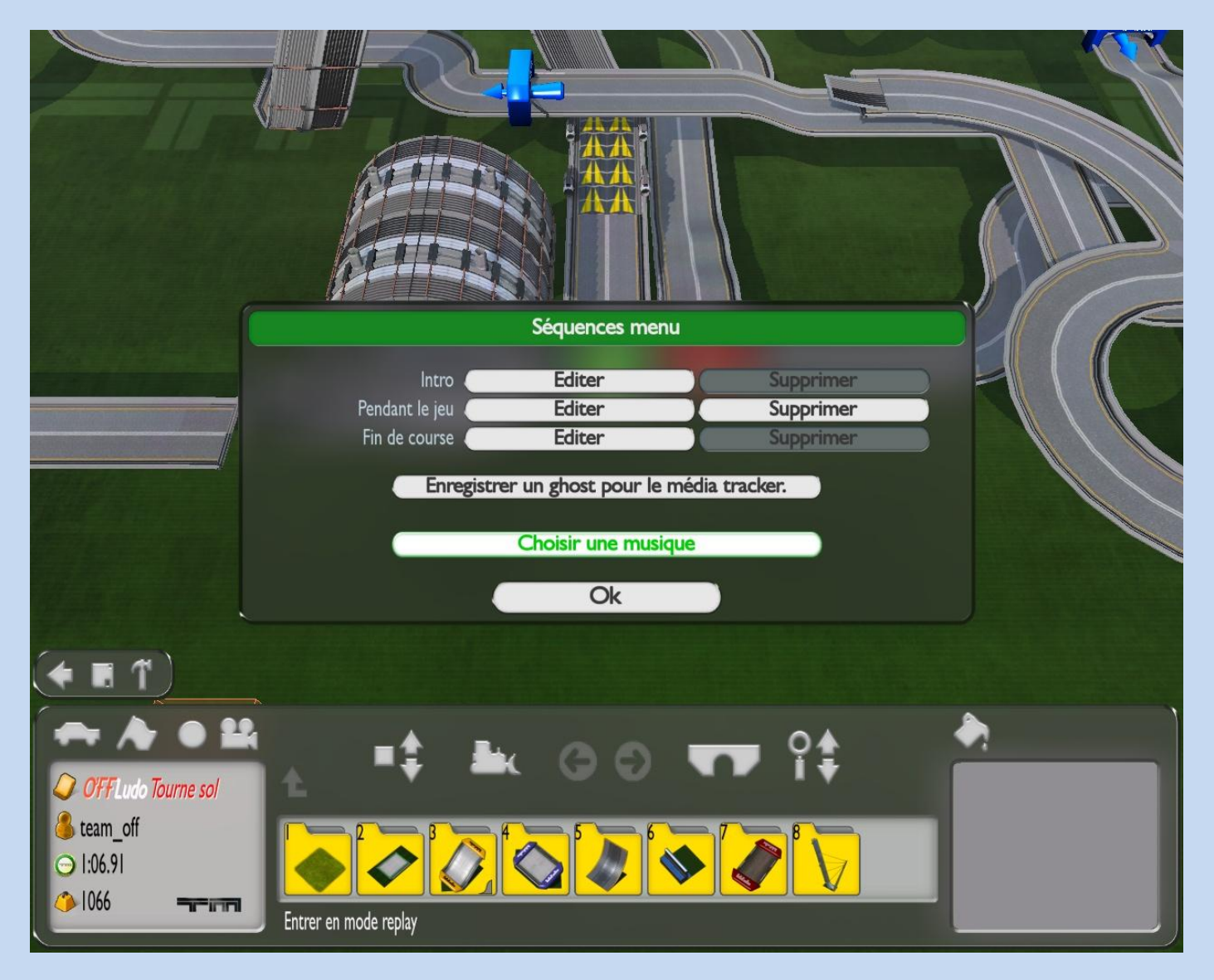

et choisissez la musique de votre choix (TMF prend en charge le Locator). Vous n'aurez pas de confirmation sur la prise en compte de votre musique.

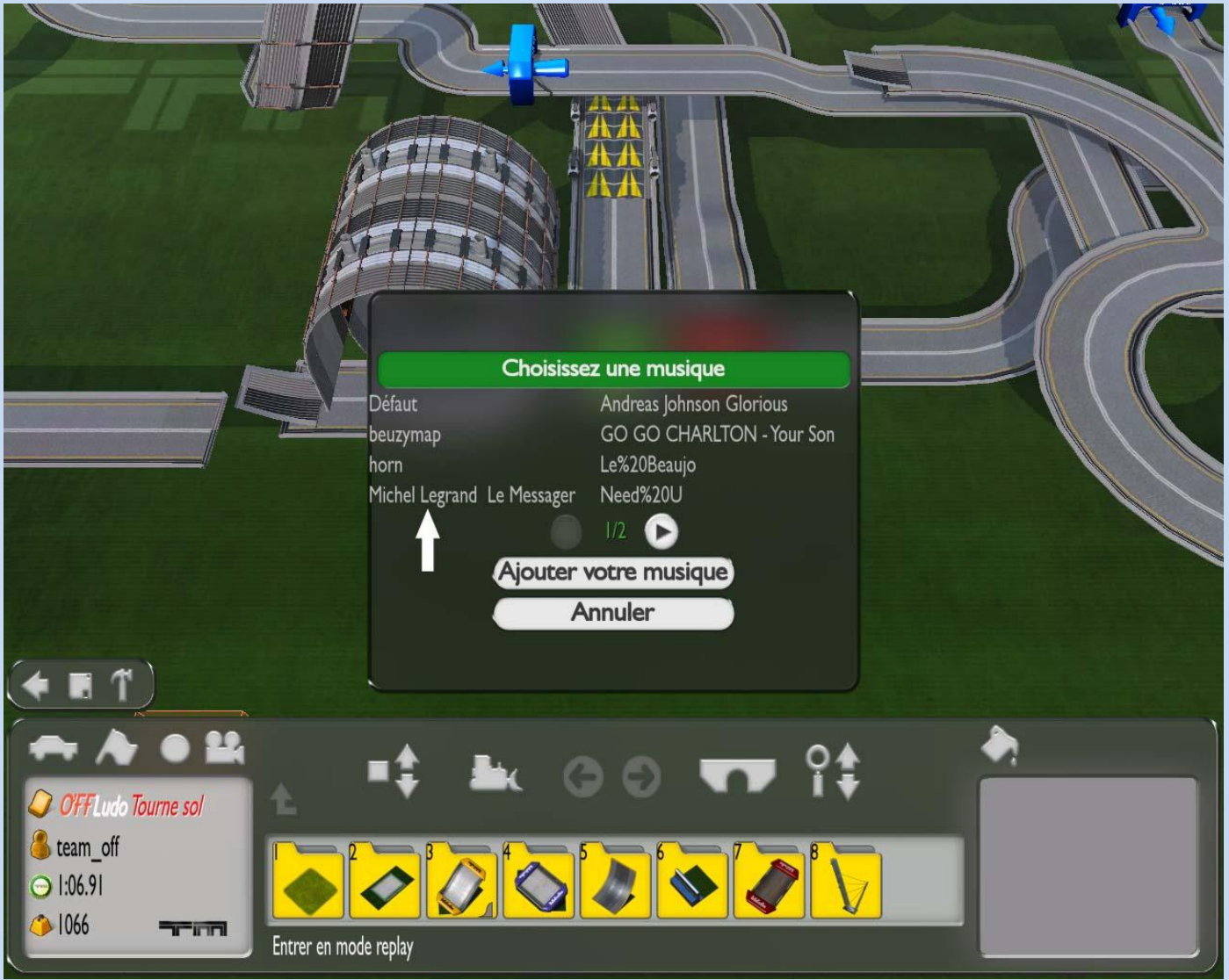

Jouez un peu la map, vous verrez une barre orange en haut à droite qui indique que la musique charge. Une fois que cette barre n'apparait plus et que vous appuyez sur entrée, vous entendez votre musique donc c'est bon.

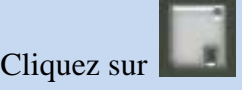

Vous avez terminé

### **IMPORTANT : Il est impératif que les fichiers soient en téléchargement direct.**

Il existe plusieurs hébergeurs gratuits. Vous trouverez un exemple [ICI,](http://webtito.free.fr/Web-Tito.php?WT=creer_compte_free_gratuit_avec_10Go_gratuit) de comment avoir un espace de stockage de 10Go gratuitement.